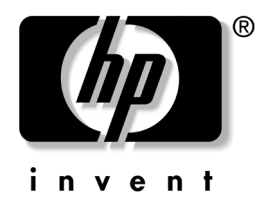

## 疑難排解指南

HP 商務桌上型電腦 dx5150 機型

文件編號:375373-AB1

#### **2004** 年 **12** 月

本指南提供解決上述產品問題的有用提示和解決方案,以及可 能發生的軟硬體問題。

© Copyright 2004 Hewlett-Packard Development Company, L.P. 此處所含的資訊如有更改,恕不另行通知。

Microsoft、MS-DOS、Windows 和 Windows NT 是 Microsoft Corporation 在美國及其他國家/地區的商標。

HP 產品與服務的保固僅列於隨產品及服務所附的明確保固聲明中。本文 件的任何部份都不應構成任何額外的保固。HP 不負責本文件在技術上或 編輯上的錯誤或疏失。

本文件所包含的專屬資訊受到著作權法的保護。未經 Hewlett-Packard 公 司的書面同意,本文件的任何部份均不得複印、複製,或將本文件的任何 部份翻譯成其他語言。

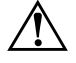

警告:以此標誌標示的文字代表若不依照指示方法操作,可能會導致人 身傷害或喪失生命。

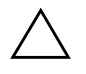

注意:以此標誌標示的文字代表若不依照指示方法操作,可能會導致設 備損壞或資料遺失。

疑難排解指南 HP 商務桌上型電腦 第一版 (2004 年 12 月) 文件編號:375373-AB1

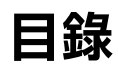

### 1 電腦診斷程式功能

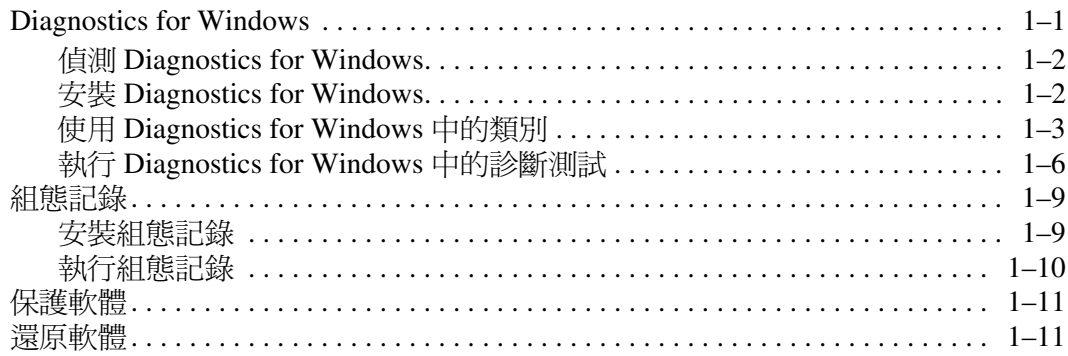

#### 2 不含診斷的疑難排解

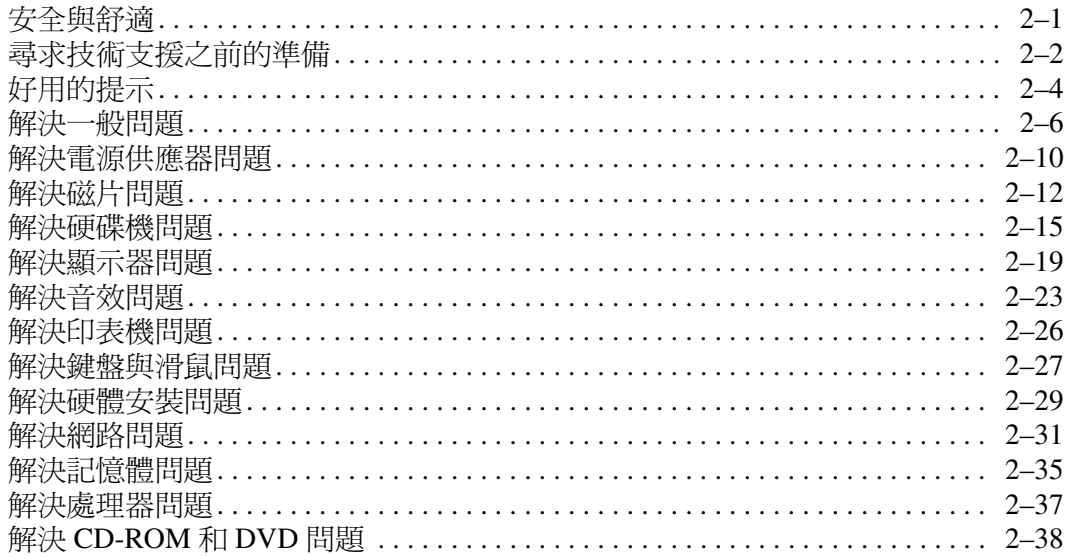

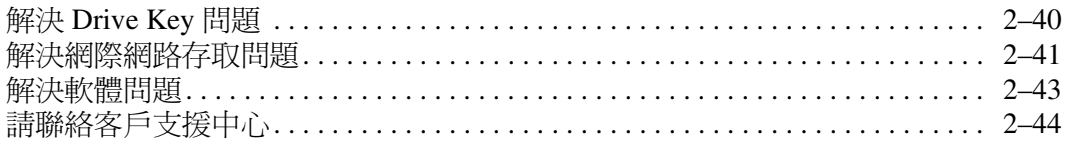

### A 開機自動測試 (POST) 錯誤訊息

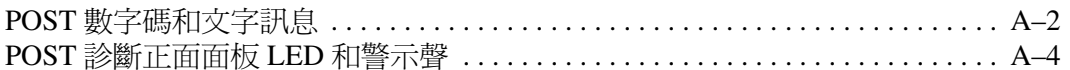

#### B 密碼安全性和重設 CMOS

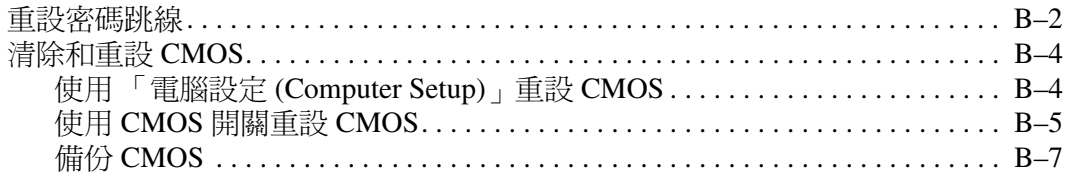

### C 設定類比/數位音源輸出

#### 索引

**1**

# <span id="page-4-3"></span>電腦診斷程式功能

## <span id="page-4-2"></span><span id="page-4-1"></span><span id="page-4-0"></span>**Diagnostics for Windows**

Diagnostics for Windows (DFW) 公用程式讓您在執行 Microsoft Windows XP 時,可以檢視電腦上硬體和軟體組態的相關資訊。 它也讓您在電腦子系統上執行硬體與軟體測試。

當您呼叫 Diagnostics for Windows 時,會出現「總覽 (Overview)」畫面,顯示目前的電腦組態。從「總覽 (Overview)」畫面上,可以存取幾種類別的電腦相關資訊和 「測試 **(Test)**」標籤。每個公用程式畫面中的資訊均可存到檔案 或列印。

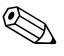

✎ 若要測試所有的子系統,您必須以管理員身份登入。如果沒有 以管理員身份登入,將無法測試某些子系統。無法測試的子系 統,將藉由「 測試 (TEST) 」視窗中的該子系統名稱之下的錯誤 訊息,或無法選取的灰色核取方塊顯示。

使用 Diagnostics for Windows 來判斷,系統是否能夠辨識安裝 在電腦上的所有裝置,而且是否正常運作。執行測試屬於選擇 性的,但是建議在安裝或連接新裝置後執行。

Diagnostics for Windows 可能無法偵測到 HP 不支援的協力廠商 裝置。儲存、列印或顯示公用程式產生的資訊。撥電話給 「客 戶支援中心」之前,請先執行測試並準備好列印出的報告。

### <span id="page-5-0"></span>偵測 **Diagnostics for Windows**

有些電腦出貨時已預先載入 Diagnostics for Windows,但是並 未預先安裝。您先前可能連同其他公用程式一起安裝好了,或 已由別的使用者安裝好。

若要判斷是否已安裝 Diagnostics for Windows, 請執行下列 步驟:

- 1. 存取診斷程式 (Diagnostics) 圖示的位置。在 Windows XP Home 或 Windows XP Professional 中,選擇 「開始」 > 「控制台」。
- 2. 查看 「控制台」中的 「顯示」圖示。
	- ❏ 如果有包含 「組態記錄 (Configuration Record)」和 「Diagnostics for Windows」圖示,即表示已安裝 Diagnostics for Windows 公用程式。
	- ❏ 如果未包含 「組態記錄 (Configuration Record)」和 「Diagnostics for Windows<sub>」</sub>圖示,表示可能已載入 Diagnostics for Windows 公用程式,但是並未安裝。

### <span id="page-5-1"></span>安裝 **Diagnostics for Windows**

Diagnostics for Windows 若未預先載入,您可以從以下網站下載 Diagnostics for Windows SoftPaq:

<http://www.hp.com/support>

唯有在載入診斷程式軟體到硬碟但沒有安裝的情形下,才需進 行此項作業。

- 1. 結束任何 Windows 應用程式。
- 2. 安裝 Diagnostics for Windows 公用程式:
	- ❏ 在 Windows XP 中,選取 「開始」 **>** 「設定軟體 **(Setup Software)**」圖示。選擇 「**Diagnostics for Windows**」 **> 『下一步』**按鈕,然後遵照螢幕上的指示進行。
	- ❏ 如果桌面上或 「開始」功能表中沒有 「設定軟體 (Setup Software)」圖示,請從 **C:\CPQAPPS\DIAGS** 目錄執行 「安裝 (Setup)」程式,或選取 「開始」 **>** 「執行」,然 後在指令列鍵入:**C:\CPQAPPS\DIAGS\SETUP**。
- 3. 按一下 「下一步」以安裝 Diagnostics for Windows。
- 4. 安裝程式之後,系統可能會要求您重新啓動電腦或是自動重 新啓動。看到提示時,按一下『完成』以重新啓動電腦, 或按一下 「取消」以離開程式。您必須重新啓動電腦, 才 能完成安裝 Diagnostics for Windows。

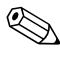

✎ 如果您想要升級已安裝在電腦上現有的 Diagnostics for Windows 版本,請造訪 <http://www.hp.com/support>,找到並下載最新的 Diagnostics for Windows SoftPaq。

### <span id="page-6-0"></span>使用 **Diagnostics for Windows** 中的類別

若要使用類別,請執行下列步驟:

1. 按一下 「開始」 **>** 「**HP** 資訊中心」 **>** 「**Diagnostics for Windows**」。您也可以透過按一下 「開始」 **>** 「控制台」, 然後選擇 「**Diagnostics for Windows**」的方式,選擇位於 「控制台」的 「**Diagnostics for Windows**」圖示。

螢幕會顯示電腦硬體和軟體的總覽。

2. 如需特定的硬體和軟體資訊,請從 「類別 **(Categories)**」下 拉式功能表或工具列上的適當圖示選取類別。

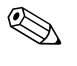

✎ 移動游標到工具列圖示上面時,游標旁邊會顯示對應的類別 名稱。

3. 若要顯示已選取類別中更詳細的資訊,請按一下視窗左下角 之 「資訊層次 **(Information Level)**」方塊中的 「更多 **(More)**」,或按一下螢幕上方的 「層次 **(Level)**」並選擇 「更多 **(More)**」。

4. 視需要檢視、列印和/或儲存此資訊。

◎ 若要列印資訊,請按一下『檔案』,然後選取『列印』。選取 下列其中一個選項:「詳細的報告 (全部類別) **(Detailed Report (All Categories))**」、「摘要報告(全部類別)**(Summary Report (All Categories))**」或 「目前的類別 **(Current Category)**」。按一下 「確定」以列印您選取的報告。

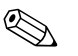

◎ 若要儲存資訊,請按一下『檔案』,然後選取『另存新檔』。 選取下列其中一個選項:詳細的報告 (全部類別),摘要報告 (全部類別),或目前的類別。按一下 「確定」以儲存您選取的 報告。

> 5. 若要離開 Diagnostics for Windows,請按一下 『檔案』,然 後按一下 「離開」。

#### 功能表列 — 檔案 **(File)**、類別 **(Categories)**、瀏覽 **(Navigation)**、 層次 **(Level)**、標籤 **(Tab)**、說明 **(Help)**

在 Diagnostics for Windows 畫面的頂端有功能表列,包含 6 個下 拉式功能表:

- 檔案 (File) 另存新檔 (Save As)、列印 (Print)、印表機設 定 (Printer Setup)、離開 (Exit)
- 類別 (Categories) 請參閱下節的類別清單
- 瀏覽 (Navigation) 前一個類別 (Previous Category) (**F5**)、 下一個類別 (Next Category) (**F6**)
- 層次 (Level) 少於 (Less) (**F7**)、多於 (More) (**F8**) <畫面上 的資訊>
- 標籤 (Tab) 總覽 (Overview)、測試 (Test)、狀態 (Status)、 記錄 (Log)、錯誤 (Error)
- 說明 (Help) 內容 (Contents)、如何使用說明 (How to use Help)、關於 (About)

#### 工具列 **(Tool Bar)** — 資訊不同類別的圖示

「功能表列」之下是 「工具列」,包含電腦下列每一種資訊類 別的圖示:

- 系統 (System) 主機板、ROM、日期及時間資訊
- 資源管理 (Asset Control) 資源標籤、系統序號及處理器 資訊
- 輸入裝置 (Input Devices) 鍵盤、滑鼠及搖桿資訊
- 通訊 (Communication) 系統中的埠和每個埠的相關資訊
- 儲存 (Storage) 系統中的儲存裝置和每個儲存裝置的相關 資訊
- 圖形 (Graphics) 圖形系統資訊
- 記憶體 (Memory) 主機板與 Windows 記憶體資訊
- 多媒體 (Multimedia) 光學儲存裝置 (CD、DVD 等) 和 音效資訊
- Windows Windows 資訊
- 架構 (Architecture) PCI 裝置資訊
- 資源 (Resources) IRQ、I/O 及記憶體對應資訊
- 健康 (Health) 系統溫度與硬碟狀態
- 雜項問題 (Miscellaneous) CMOS、DMI、BIOS、系統、 產品名稱及序號

#### 標籤 **(Tab)** — 總覽 **(Overview)**、測試 **(Test)**、狀態 **(Status)**、 記錄 **(Log)**、錯誤 **(Error)**

「工具列」之下有 5 個標籤:

- 總覽 (Overview) 「總覽 (Overview)」視窗顯示與電腦相 關的一般概觀資訊。當您首次啟動公用程式時,系統會顯示 此視窗。視窗的左邊顯示硬體資訊,視窗的右邊則顯示軟體 資訊。
- 測試 (Test) 此 「測試 (Test)」視窗可讓您選擇系統的各部 分以進行測試。您也可以選擇測試的類型和測試模式。
- 狀態 (Status) 此 「狀態 (Status) 」視窗提供每個進行中之 測試的狀態。只要按一下 「取消測試 **(Cancel Testing)**」按 鈕即可取消測試。
- 記錄 (Log) 此 「記錄 (Log)」視窗顯示每個裝置測試的 記錄。
- 錯誤 (Error) 此 「錯誤 (Error) 」視窗顯示裝置測試期間所 發生的任何錯誤。此視窗列出正在測試的裝置、錯誤的類型 和數目,以及錯誤碼。

### <span id="page-9-0"></span>執行 **Diagnostics for Windows** 中的診斷測試

若要執行診斷測試,請執行下列步驟:

1. 按一下 「開始」 **>** 「**HP** 資訊中心」 **>** 「**Diagnostics for Windows**」。您也可以透過按一下 「開始」 **>** 「控制台」, 然後選擇 「Diagnostics for Windows」的方式,選擇位於 「控制台」的 「**Diagnostics for Windows**」圖示。

螢幕會顯示電腦硬體和軟體的總覽。圖示列下會顯示 5 個標 籤:「總覽 **(Overview)**」、「測試 **(Test)**」、「狀態 **(Status)**」、「記錄 **(Log)**」和 「錯誤 **(Error)**」。

2. 請按一下 「測試 **(Test)**」標籤,或按一下螢幕上方的 「標籤 **(Tab)**」並選取 「測試 **(Test)**」。

- 3. 選取下列其中一個選項:
	- ❏ 快速測試 (Quick Test) 對每一個裝置執行一般快速測 試。如果選擇無人監控模式 (Unattended Mode),則不需 要使用者介入。
	- □ 完整測試 (Complete Test) 對每一個裝置執行最多的測 試。使用者可以選擇互動模式 (Interactive Mode) 或無人 監控模式 (Unattended Mode)。
	- ❏ 自訂測試 (Custom Test) 只執行您選取的測試。若要 選取特定的裝置或測試,請在清單中尋找裝置,然後選 取每個測試旁邊的核取方塊。選取之後,紅色的核取標 記會在方塊中顯示。有些選取的測試可能需要使用者介 入。

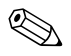

✎ 若要測試所有的子系統,您必須以管理員身份登入。如果沒有 以管理員身份登入,將無法測試某些子系統。無法測試該子系 統,將由 「 測試 (Test) 」視窗中的子系統名稱之下的錯誤訊息, 或無法核取的灰色方塊指出。

- 4. 選取 「互動模式 **(Interactive Mode)**」或 「無人監控模式 **(Unattended Mode)**」。在互動模式中,在測試時診斷軟體 會要求您輸入該軟體需要的資訊。有些測試需要互動,而 且會顯示錯誤或暫停測試 (如果選擇與無人監控模式一起 使用)。
	- ❏ 互動模式可完全控制測試程序。您可以判斷測試通過或 是失敗,並且系統會提示您插入或取出裝置。
	- ❏ 無人監控模式不會顯示提示。如果找到錯誤,則會在測 試完成後顯示錯誤。
- 5. 按一下視窗下方的 「開始測試 **(Begin Testing)**」按鈕。系統 會顯示「測試狀態 (Test Status)」,顯示每一個測試的進度 和結果。有關測試執行的詳細資訊,請按一下「記錄 **(Log)**」標籤,或按一下螢幕上方的 「標籤 **(Tab)**」並選取 「記錄 **(Log)**」。
- 6. 若要檢視測試報告,請選取某個標籤:
	- ❏ 「狀態 **(Status)**」標籤彙總在目前測試工作階段中執行、 通過及失敗的測試。
	- ❏ 「記錄 **(Log)**」標籤列出系統上執行的測試、每個測試的 執行次數、每個測試中發現的錯誤個數,以及每個測試 的總執行時間。
	- ❏ 「錯誤 **(Error)**」標籤列出電腦中發現的所有錯誤及其錯 誤碼。
- 7. 若要儲存測試報告,請執行下列步驟:
	- ❏ 選取 「記錄 **(Log)**」標籤上的 「儲存 **(Save)**」按鈕來儲 存 「記錄 (Log)」標籤報告。
	- ❏ 選取 「錯誤 **(Error)**」標籤上的 「儲存 **(Save)**」按鈕來 儲存 「錯誤 (Error)」標籤報告。
- 8. 若要列印測試報告,請執行下列步驟:
	- ❏ 若報告是在 「記錄 (Log)」標籤上,請選擇 「檔案」 **> 『另存新檔』,**然後從選取的資料夾列印檔案。
	- □ 若報告是在「錯誤 (Error)」標籤上,請選取「錯誤 **(Error)**」標籤的 「列印」按鈕。
- 9. 如果發現錯誤,請按一下 「錯誤 **(Error)**」標籤,以顯示更 詳細的資訊和建議的動作。透過執行建議的動作,您也許 能夠自行解決部份問題。
- 10. 如果需要聯絡授權的代理商、經銷商或服務供應商尋求協 助,請按一下 「列印」或儲存錯誤資訊。
- 11. 若要離開 Diagnostics for Windows, 請按一下 「檔案」, 然後按一下 「離開」。

## <span id="page-12-0"></span>組態記錄

「組態記錄」公用程式是類似其他管理工具的視窗式資訊收集 工具。它從各個電腦子系統收集重要的硬體和軟體資訊,以呈 現電腦的完整檢視。「組態記錄」公用程式提供自動識別和比 較組態變更的方法,而且能夠維護組態記錄。資訊可以存成多 個工作階段的記錄。

開發此公用程式可以解決問題,而不必使電腦離線,並協助發 揮電腦的最大可用性。透過此公用程式取得的資訊對於解決系 統問題很有用,而且透過啓用快速及容易識別系統組態加速服 務處理過程,它是解決服務情況的第一個步驟。

「組態記錄」自動收集硬體與作業系統軟體的資訊,以呈現系 統的完整檢視。它收集並顯示 ROM、資源標籤、處理器、實體 裝置、PCI 裝置、記憶體、圖形、作業系統版本編號、作業系統 參數及作業系統啟動檔等項目的資訊。如果原來的 *Base.log* 檔 出現在 *cpqdiags* 目錄中,該 *Base.log* 檔會出現在分割視窗中 *Now.log* 檔的旁邊,並以紅色來標示兩者間的差異。

### <span id="page-12-1"></span>安裝組態記錄

「組態記錄」是 Diagnostics for Windows 的一部分。您安裝 Diagnostics for Windows 時, 也會安裝「組態記錄」。

### <span id="page-13-0"></span>執行組態記錄

若要執行此程式,請執行下列步驟:

1. 按一下 「開始」 **>** 「**HP** 資訊中心」 **>** 「組態記錄 **(Configuration Record)**」。您也可以透過按一下 「開始」 **>** 「控制台」,然後選擇 「組態記錄」的方式,選擇位於 「控 制台」的 「組態記錄」圖示。

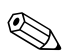

◎ 組態記錄公用程式有兩個檢視選項:「僅顯示已變更的項目 **(Show Changed Items Only)**」和 「顯示全部 **(Show All)**」。預設 檢視為 「僅顯示已變更的項目 **(Show Changed Items Only)**」, 因此所有的文字均以紅色顯示,因為它只有顯示差異之處。切 換至 「顯示全部 **(Show All)**」即可顯示完整、綜合的系統檢視。

- 2. 預設的檢視為 「僅顯示已變更的項目 **(Show Changed Items Only)**」。若要檢視 「組態記錄」收集的所有資訊,請按一 下視窗上方的 「檢視 **(View)**」並選取 「顯示全部 **(Show All)**」,或按一下 「顯示全部項目 **(Show All Items)**」圖示。
- 3. 若要儲存視窗左邊或右邊的資訊,請選取 「檔案 **(File)**」 **>** 「儲存視窗檔案 **(Save Window File)**」,然後選取 「左邊視 窗檔案 **(Left Window File)**」或 「右邊視窗檔案 **(Right Window File)**」。

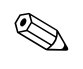

✎ <sup>定</sup>期儲存電腦的組態可讓使用者保持組態的記錄。如果系統<sup>遭</sup> 遇到需要除錯的問題,該記錄對服務供應商很有用。

4. 若要離開 「組熊記錄 (Configuration Record)」, 請按一下 「檔案」,然後按一下 「離開」。

## <span id="page-14-0"></span>保護軟體

為了避免軟體遺失或損壞,您應該保存所有系統軟體、應用程 式和儲存在硬碟的相關檔案的備份。請參閱作業系統或備份公 用程式文件,以取得製作資料檔案備份複本的指示。

## <span id="page-14-1"></span>還原軟體

只要使用 Restore Plus! 光碟, 即可將 Windows 作業系統與軟體 還原到購買電腦當初的的指引進行操作。請參閱 *Restore Plus!* 光碟隨附的說明文件,以取得使用此功能的完整指示。

**2**

# 不含診斷的疑難排解

<span id="page-15-1"></span><span id="page-15-0"></span>本章提供的資訊,可協助您識別及更正非嚴重性的問題,例如 軟碟機、硬體機、光碟機、圖形、音效、記憶體及軟體的問題。 您的電腦若是遇到問題,請參閱本章裡的表格,找出可能的原 因和建議的解決方法。

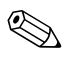

✎ 有關開機自動測試 (POST) 時,螢幕上可能顯示的特定錯誤訊 息,請參閱附錄 A [〈開機自動測試](#page-59-2) (POST) 錯誤訊息〉。

<span id="page-15-2"></span>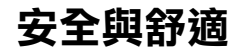

警告事項: 電腦使用不當或未能提供安全與舒適的工作環境, 可能導致 人體不適或嚴重的傷害。請參閱*《安全與舒適指南》*,位於*「說明文件* 光碟」及 <http://www.hp.com/ergo> 網站上,其中內容是有關選擇工作 環境,以及建立安全與舒適工作環境的資訊。

## <span id="page-16-0"></span>尋求技術支援之前的準備

您的電腦若發生問題,撥電話尋求技術支援之前請先嘗試下列 解決方法,找出問題的發生點。

- 執行 Diagnostics for Windows 公用程式。請參閱第1[章〈電](#page-4-3) [腦診斷程式功能〉](#page-4-3)以取得詳細資訊。
- 請檢杳電腦正面的電源 LED 是否閃爍紅色。LED 閃爍代表 錯誤碼,可協助您診斷問題。請參閱附錄 A [〈開機自動測](#page-59-2) 試 (POST) [錯誤訊息〉以](#page-59-2)取得詳細資訊。
- 螢幕若旱空白狀態,而雷腦上有另一個視訊埠,請將顯示器 插到該視訊埠。或將顯示器換成已知功能正常的顯示器。
- 您若是在網路上工作,請用另一條纜線將另一部電腦插接到 網路連線。網路插頭或纜線可能有問題。
- 如果您最沂新增了硬體,請拆下硬體,看看電腦是否正常 運作。
- 如果您最沂安裝了新軟體,請解除安裝軟體,看看電腦是 否正常運作。
- 將電腦重新開機,看看是否沒有載入所有驅動程式就開機。 啟動作業系統時,請使用 「上次的正常組態 (Last Known Configuration)」。
- 完整的線上技術支援請參閱 <http://www.hp.com/support>。
- 請參閱本指南稍後的 [「好用的提示」一](#page-18-0)節。
- 執行 *Restore Plus!* 光碟的指引進行操作。

Ä 注意事項:執行 *Restore Plus!* 光碟將會抹除硬碟上的所有資料。

為了從線上協助您,HP Instant Support Professional Edition 會提 供您自我診斷方法。如果您需要聯絡 HP 技術支援中心,請使用 HP Instant Support Profession Edition 的線上聊天功能。HP Instant Support Professional Edition 取得位址: <http://www.hp.com/go/ispe>。

Business Support Center (BSC) 取得位址:

<http://www.hp.com/go/bizsupport>,您可以取得最新的線上支援 資訊、軟體與驅動程式、主動通知及同儕與 HP 專家全球社群。 如果仍需要請求技術協助,請準備好進行下列各項資訊,確保 您的請求服務電話能得到正確處理:

- 在您的電腦前撥電話。
- 撥電話前先抄下電腦序號與產品 ID 號碼,以及顯示器序號。
- 花一點時間配合技術服務人員排除問題。
- 拆下最近新增到系統中的任何硬體。
- 拆下最近安裝的任何軟體。
- 執行 *Restore Plus!* 光碟的指引進行操作。

Ä 注意事項:執行 *Restore Plus!* 光碟將會抹除硬碟上的所有資料。

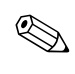

✎ 如需銷售資訊和保固問題升級資訊 (Care Packs),請聯絡您當地 的授權服務供應商或代理商。

## <span id="page-18-0"></span>好用的提示

如果電腦、顯示器或軟體發生問題,在採取進一步動作之前請 先參閱下列一般建議:

- 檢查確定電腦及顯示器已插入有電的電源插座。
- 檢杳確定電壓選擇切換開關 (某些機型)設定在當地的正 確電壓 (115V 或 230V)。
- 檢查確定電腦已經開機,而且綠色電源指示燈已經亮著。
- 檢杳確定顯示器已經開啟,而且綠色顯示器指示燈已經 亮著。
- 請檢查電腦正面的電源 LED 是否閃爍紅色。LED 閃爍代表 錯誤碼,可協助您診斷問題。請參閱附錄 A [〈開機自動測](#page-59-2) 試 (POST) [錯誤訊息〉以](#page-59-2)取得詳細資訊。
- 如果顯示器很暗,請調高顯示器的亮度和對比設定。
- 按住任一鍵,如果系統發出嗶聲,表示鍵盤動作正常。
- 檢查全部纜線連接,看看是否有鬆脫或連接不正確。
- 按鍵盤上任一個按鍵或電源按鈕喚醒電腦。如果系統保持 在暫停模式,請按住電源按鈕 4 秒以上關閉電腦,然後再按 一次電源按鈕重新啟動電腦。如果系統無法關閉,請拔掉電 源線,等候幾秒鐘,再插上電源線。如果電腦設定 (Computer Setup) 中設定了電源中斷自動啟動,電腦將會重 新啟動。如果未重新啟動,請按電源按鈕以啟動電腦。
- 在安裝非隨插即用擴充卡或其他選購設備之後,請重新設定 電腦。請參閱 [「解決硬體安裝問題」的](#page-43-0)指示。
- 請確定所有需要的裝置驅動程式均已安裝。例如,如果使用 印表機,則需要該機型的印表機驅動程式。
- 在啓動系統之前,移除系統中所有的開機媒體 (磁片、光 碟或 USB 裝置)。
- 如果安裝的作業系統不是原廠安裝的作業系統,請檢查一下 以確定您的系統有支援。
- 如果系統安裝了多個視訊來源(例如嵌入式、PCI 或 AGP 介面卡;嵌入式視訊僅適用某些機型),而顯示器只有一 部,顯示器必須插接到選取為主要 VGA 介面卡之來源上的 顯示器接頭。開機 (Boot) 時會停用其他顯示器接頭,如果 顯示器是連接到這些連接埠,顯示器將會失去作用。您可以 在 「電腦設定 (Computer Setup)」裡選取以哪個來源作為預 設 VGA 來源。

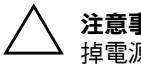

注意事項:電腦一旦插上 AC 電源,主機板上就會有電壓。您必須先拔 掉電源線才能打開電腦外殼,以免主機板或組件受損。

## <span id="page-20-0"></span>解決一般問題

您可以輕鬆地解決本節所說明的一般問題。如果問題繼續出現, 而您無法自行解決或執行操作不順利,請聯絡授權代理商或經 銷商。

#### 解決一般問題

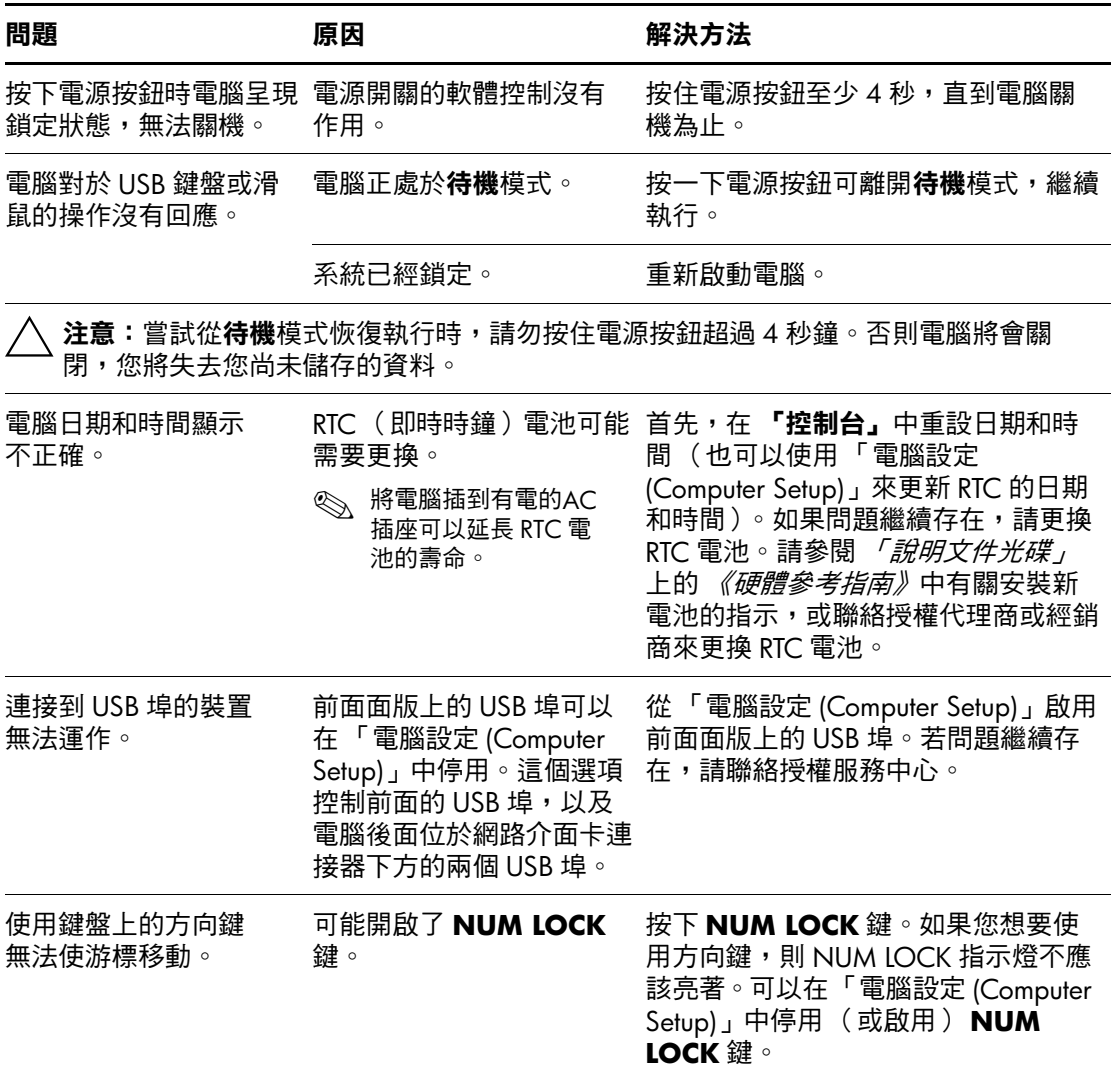

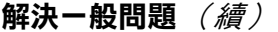

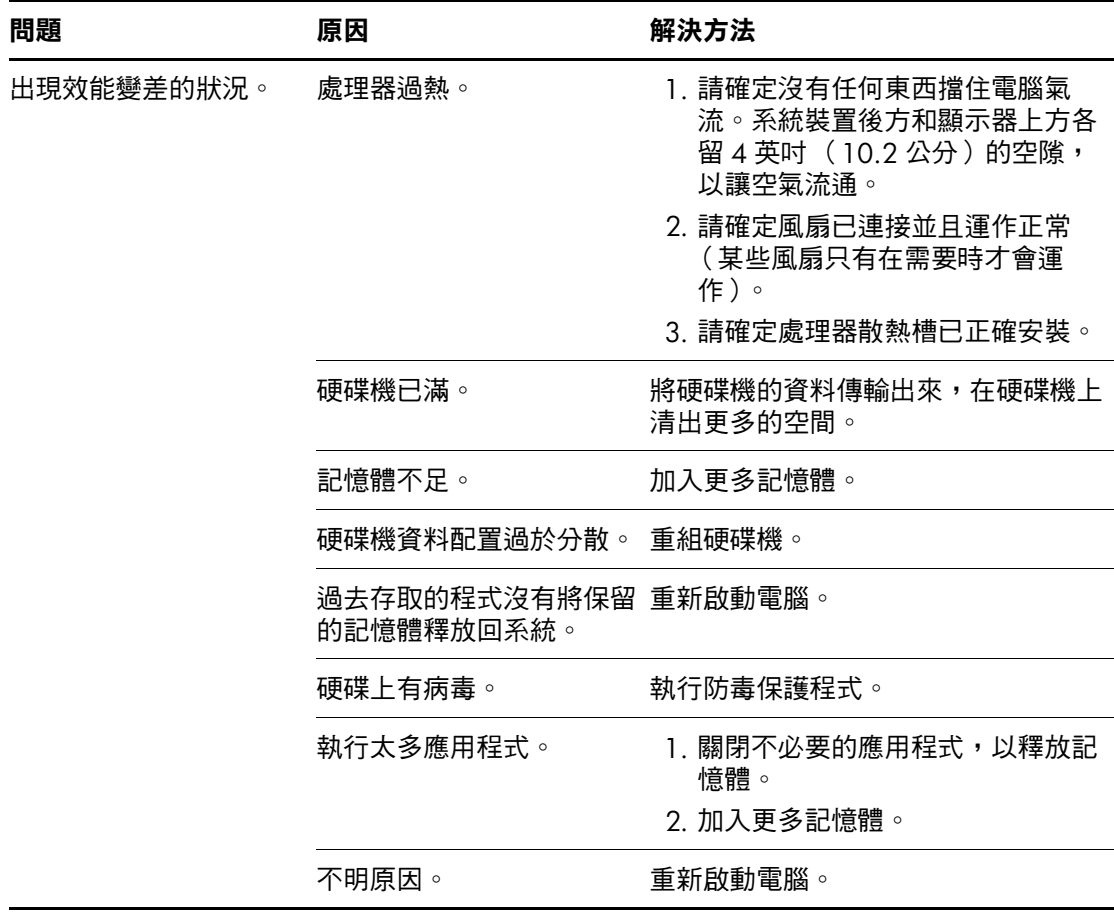

#### 解決一般問題 (續)

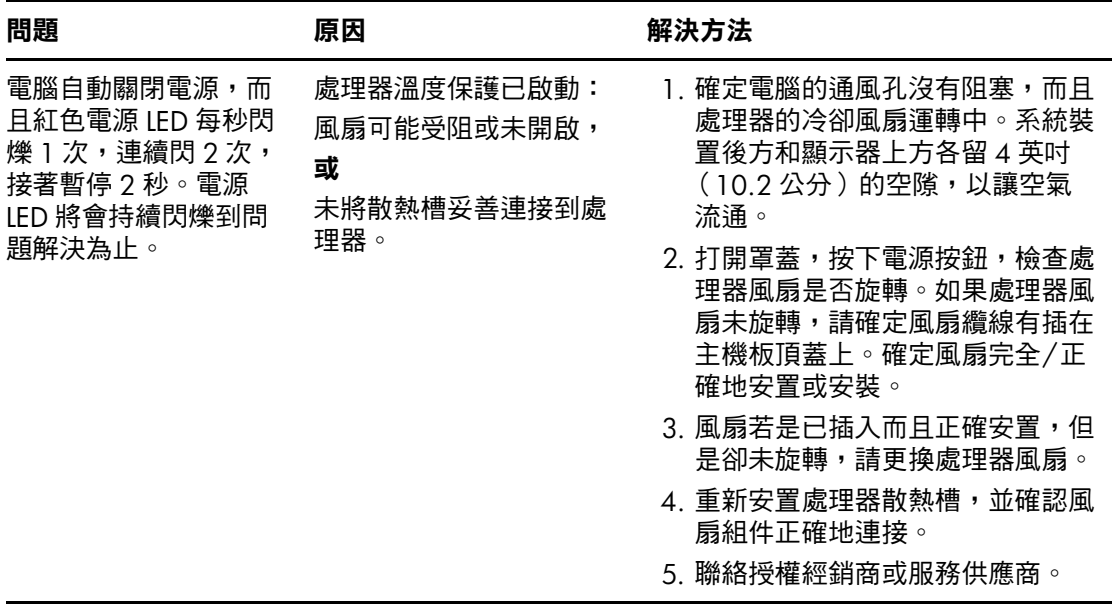

#### 解決一般問題 (續)

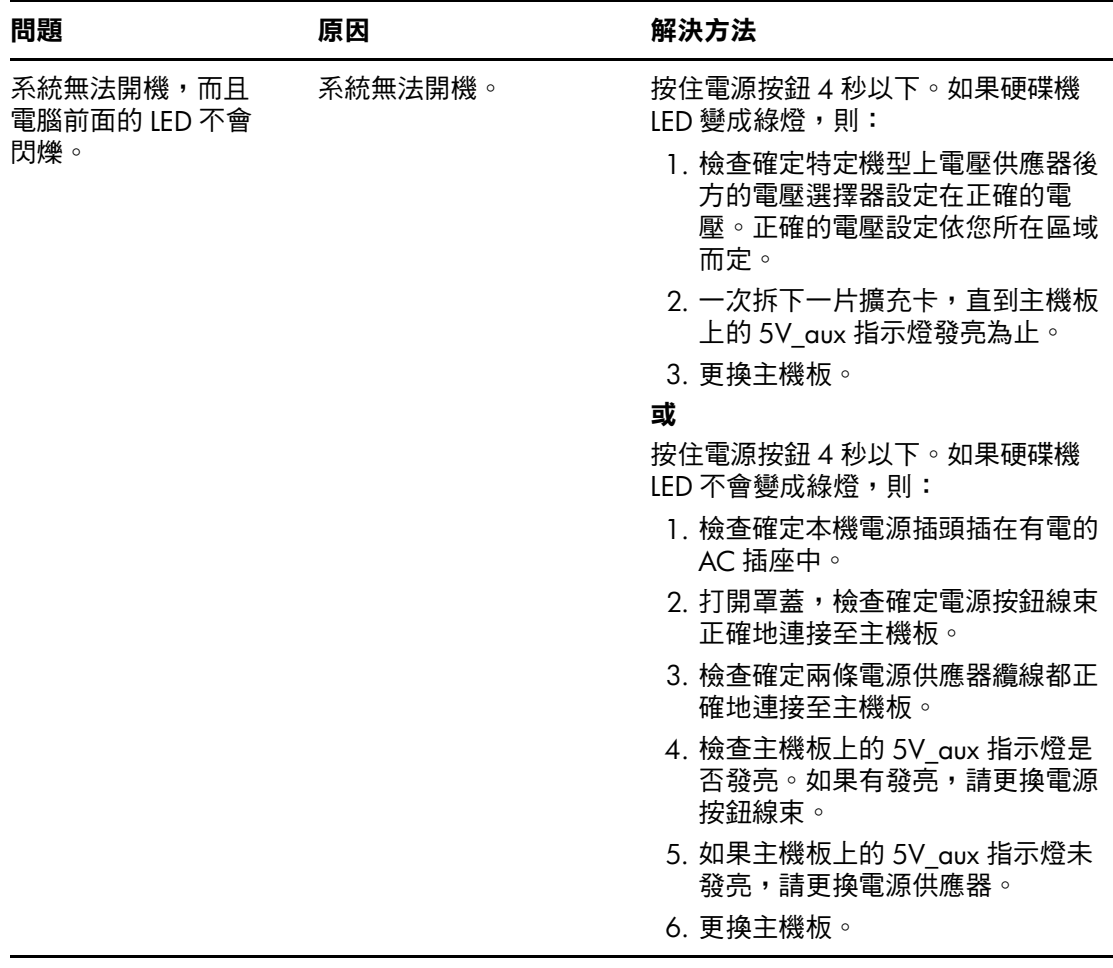

## <span id="page-24-0"></span>解決電源供應器問題

下表列出電源供應器問題的常見原因和解決方法。

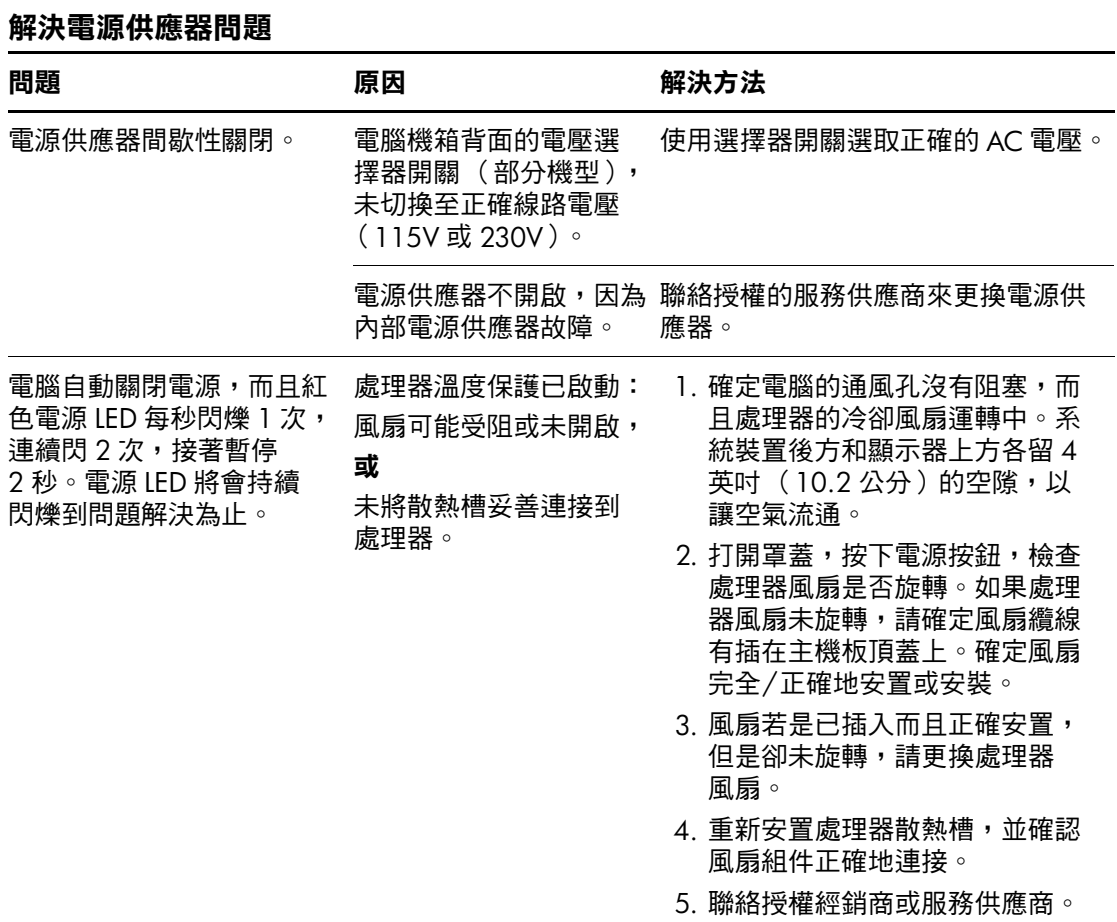

#### 解決電源供應器問題 (續)

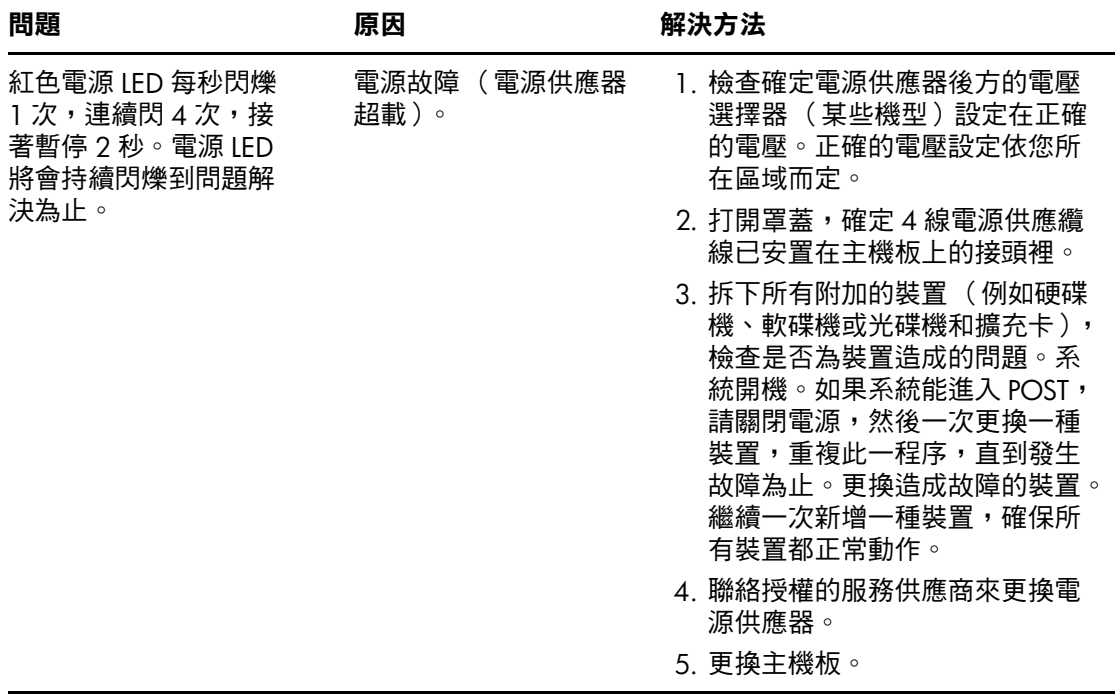

## <span id="page-26-0"></span>解決磁片問題

下表列出磁片問題的常見原因和解決方法。

✎ 您新增或拆下硬體 (如額外的磁碟機)後,需要重新設定電 腦。請參閱 [「解決硬體安裝問題」的](#page-43-0)指示。

#### 解決磁片問題

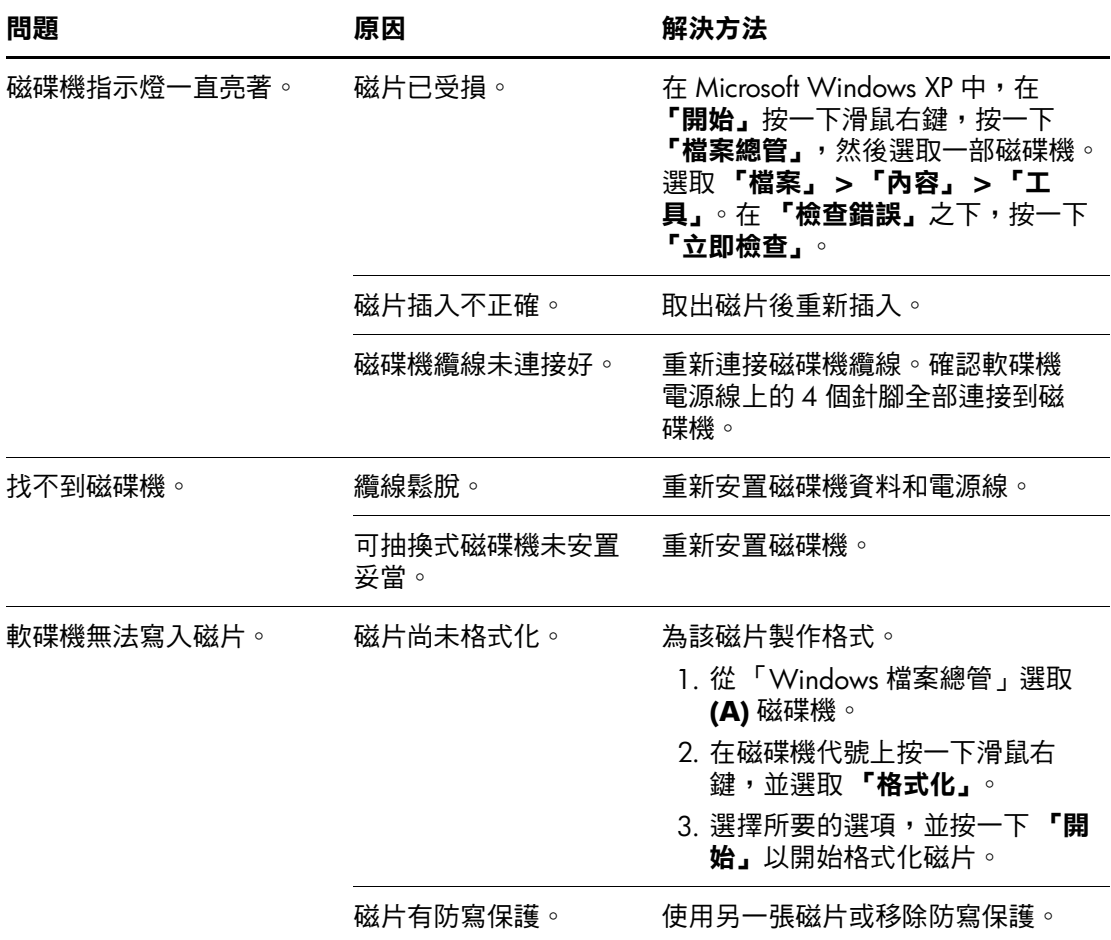

解決磁片問題 (續)

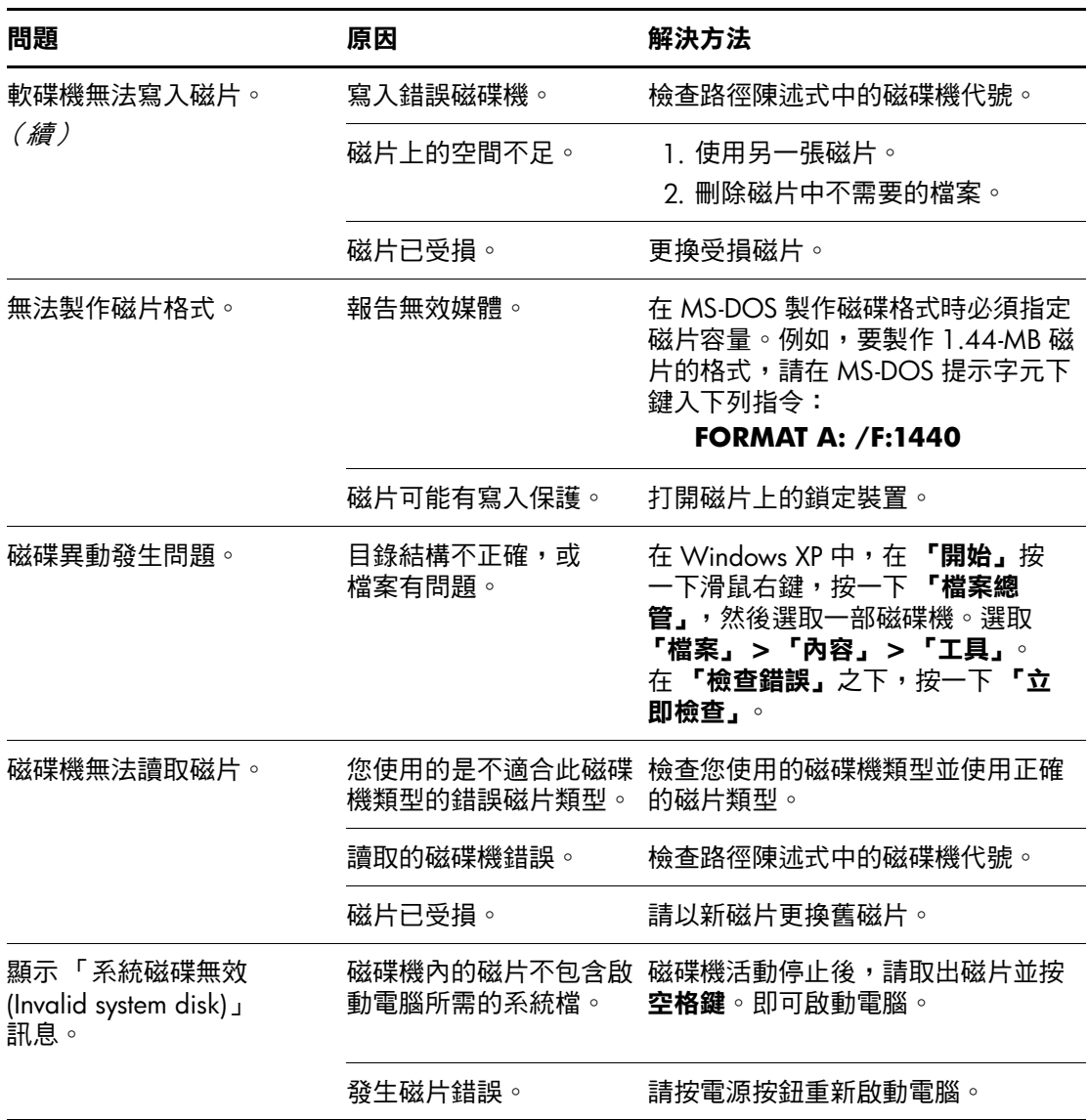

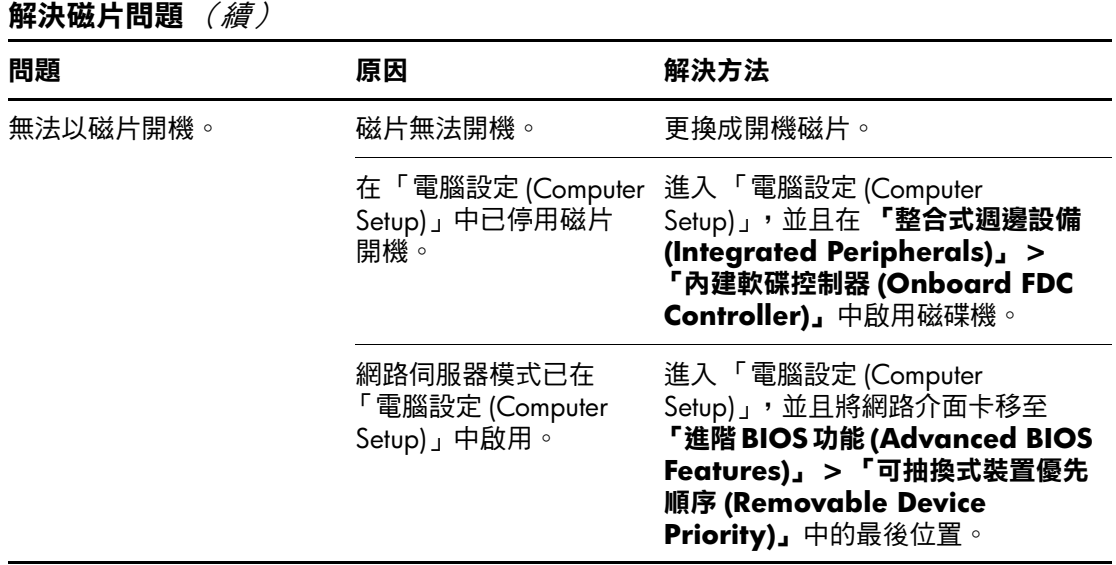

## <span id="page-29-0"></span>解決硬碟機問題

解決硬碟機問題

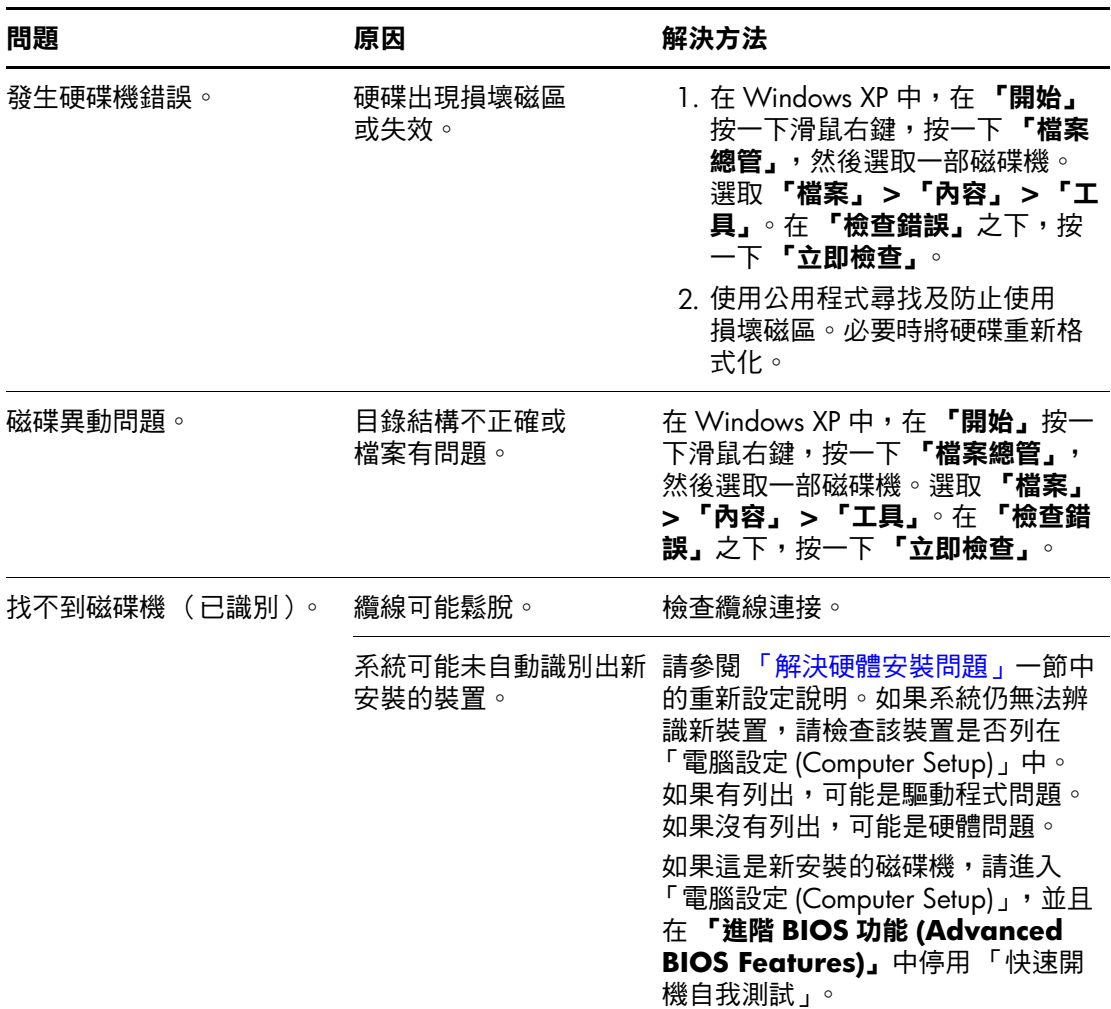

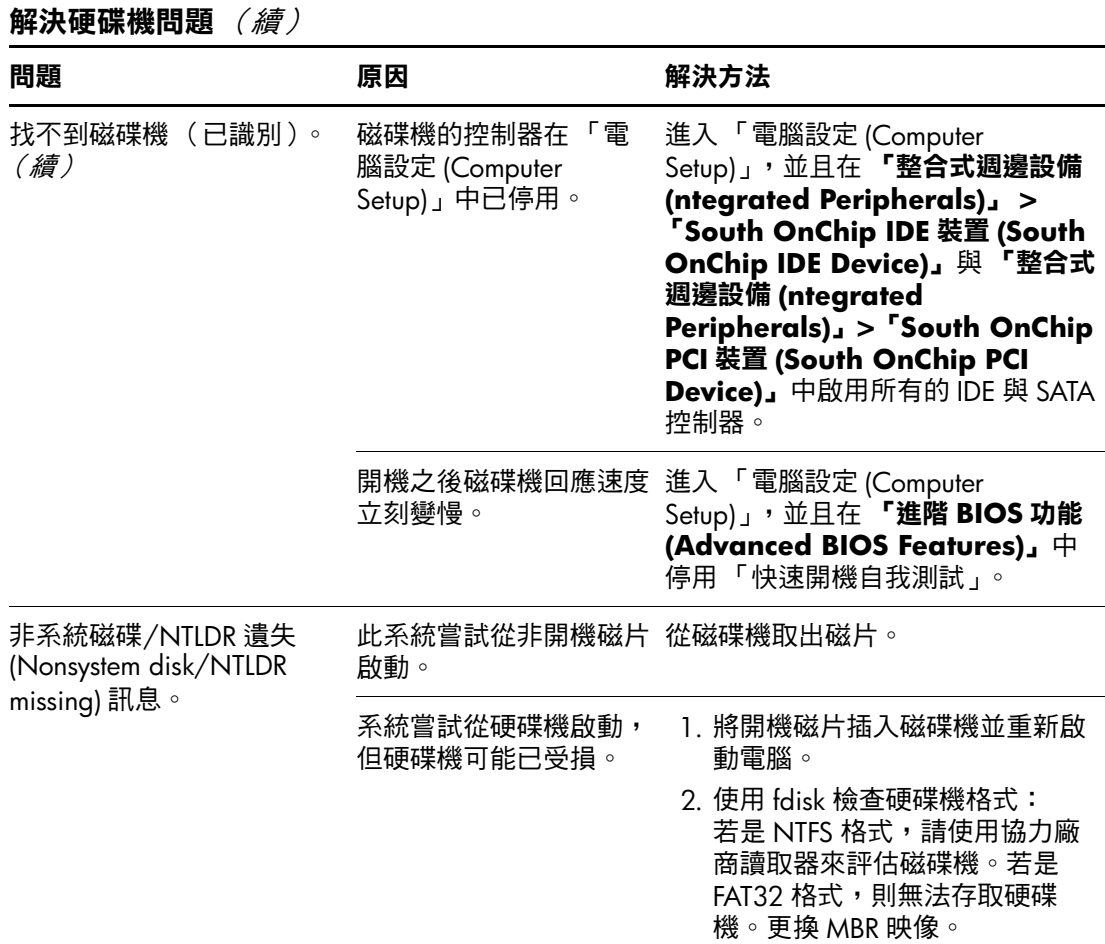

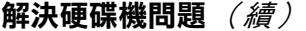

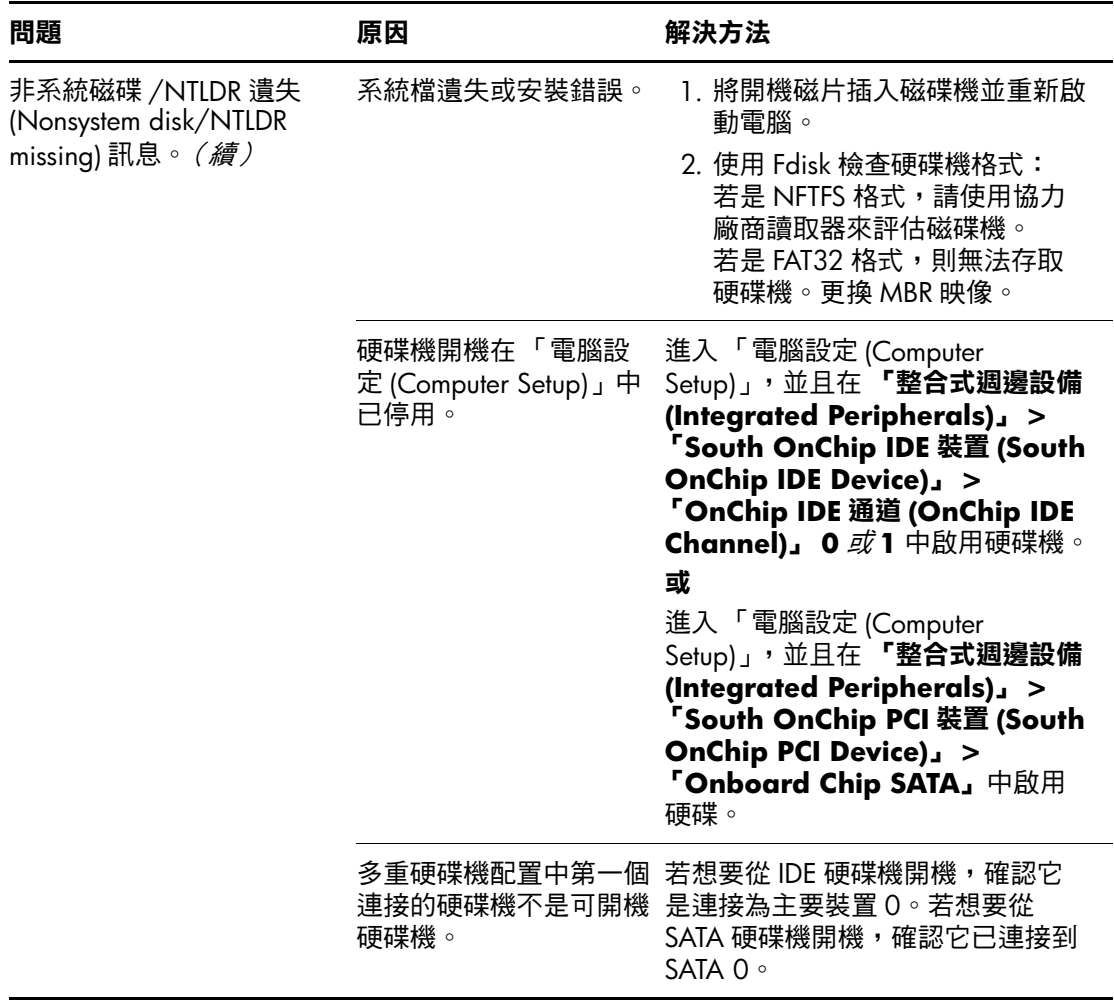

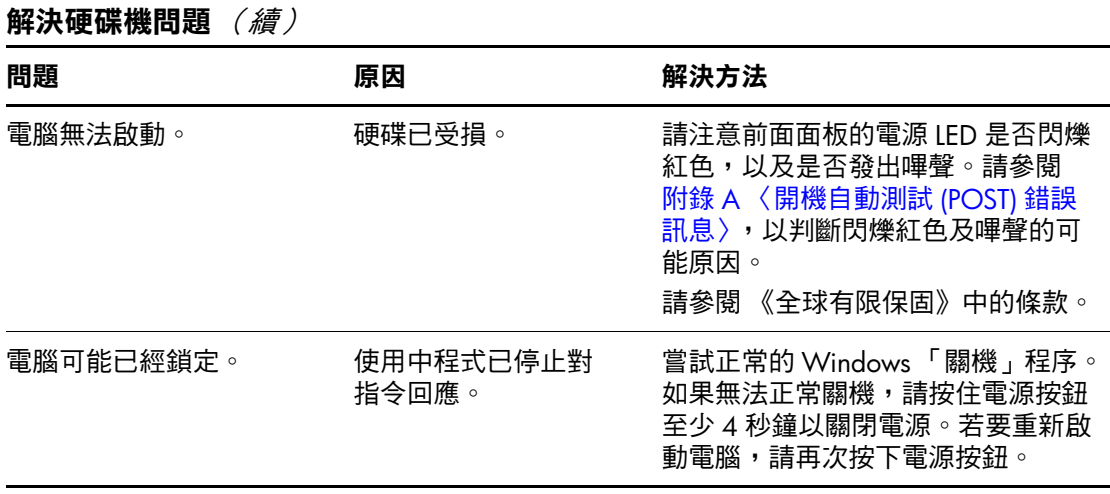

## <span id="page-33-0"></span>解決顯示器問題

如果遇到顯示器問題,請參閱顯示器所附的文件以及下表所列 的常見原因和解決方法。

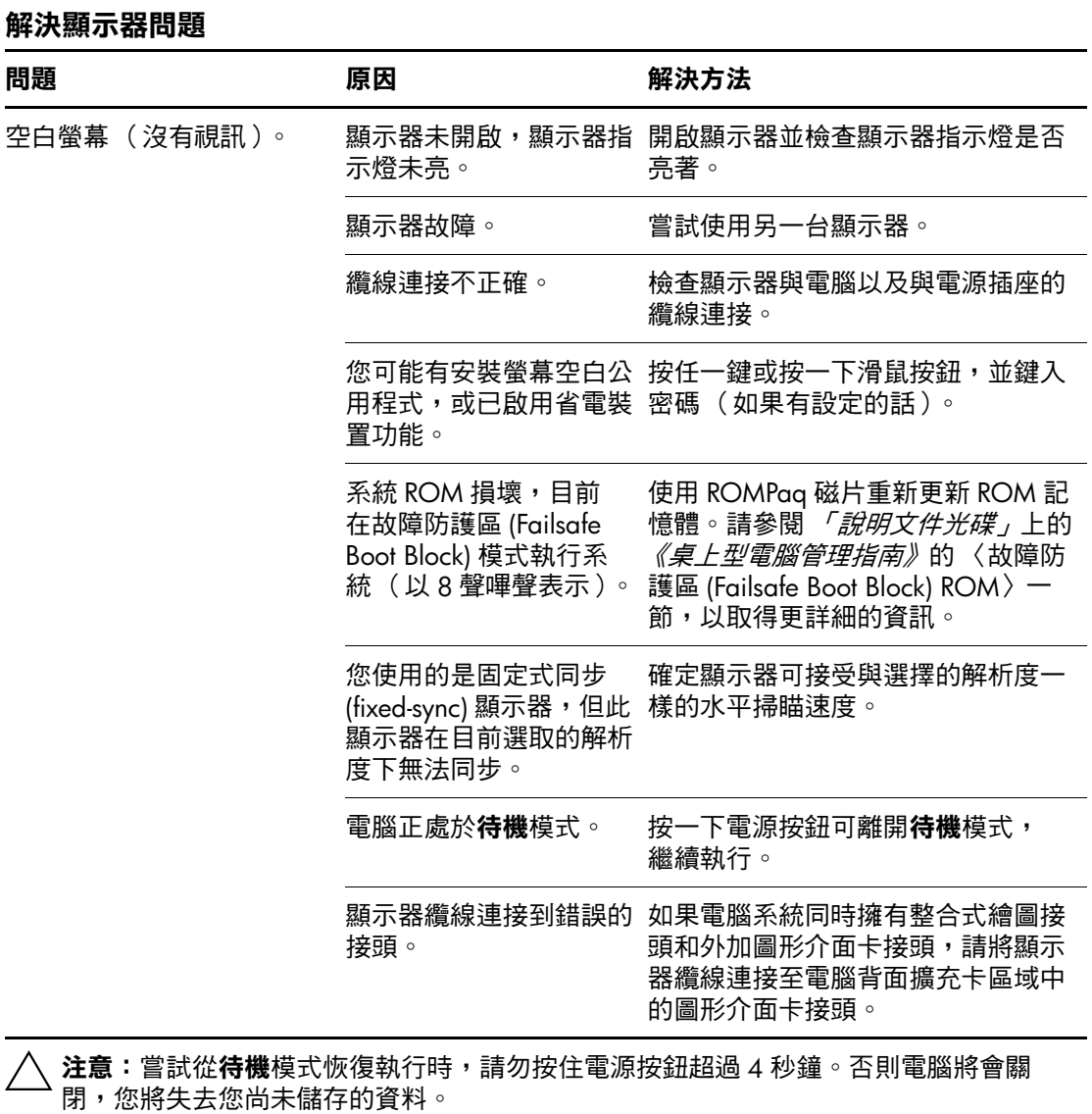

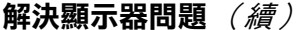

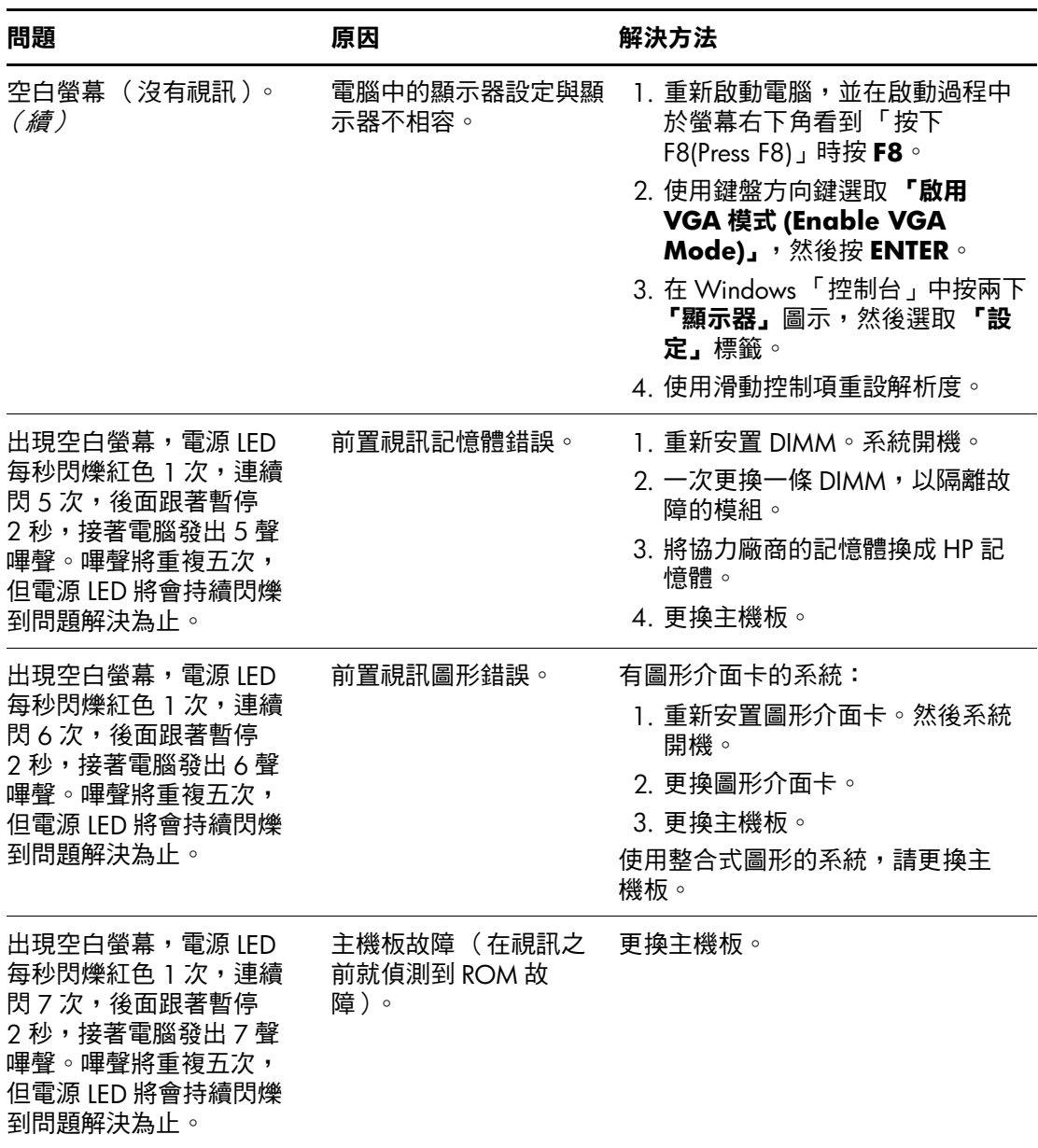

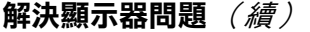

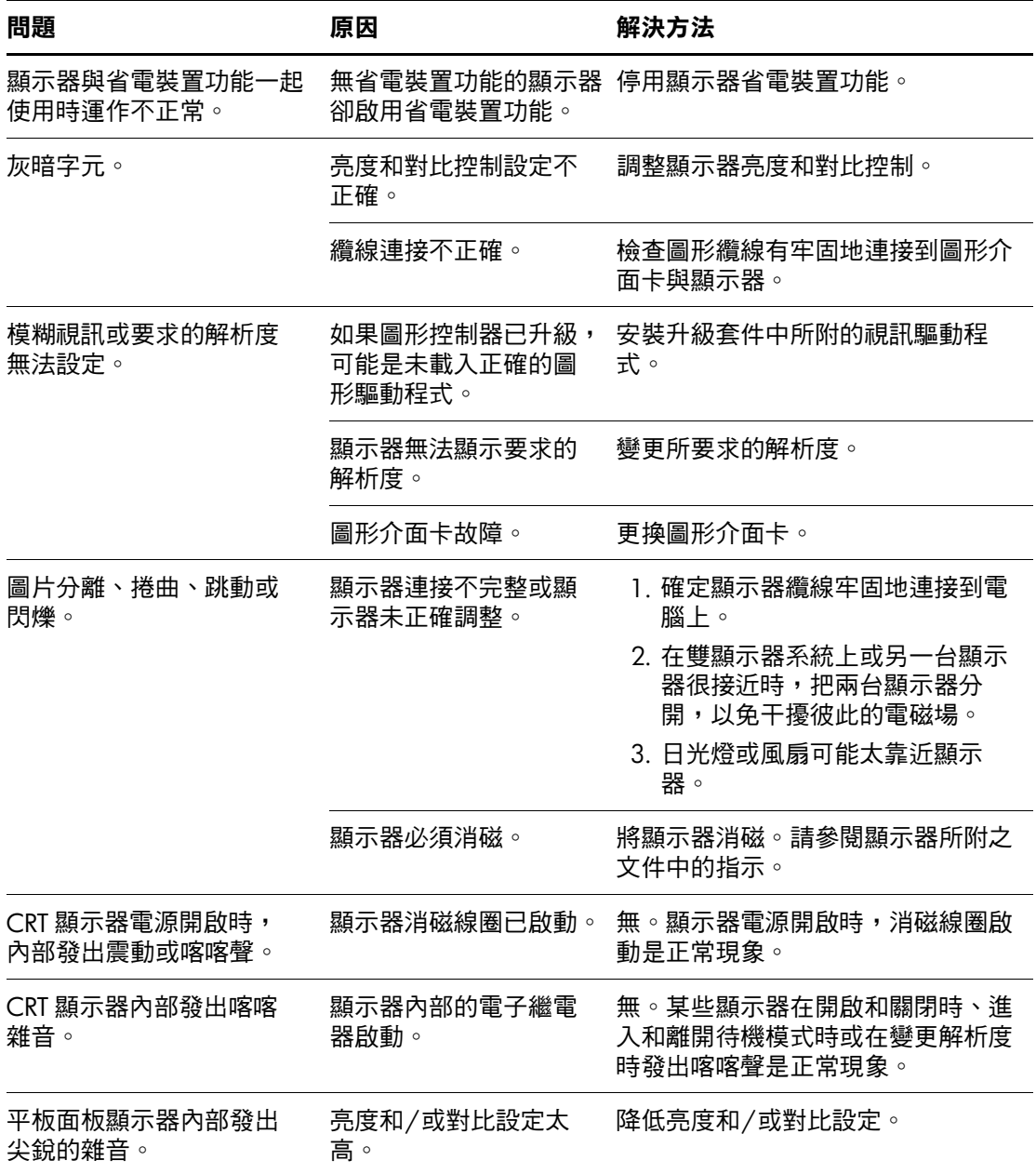
#### 解決顯示器問題 (續)

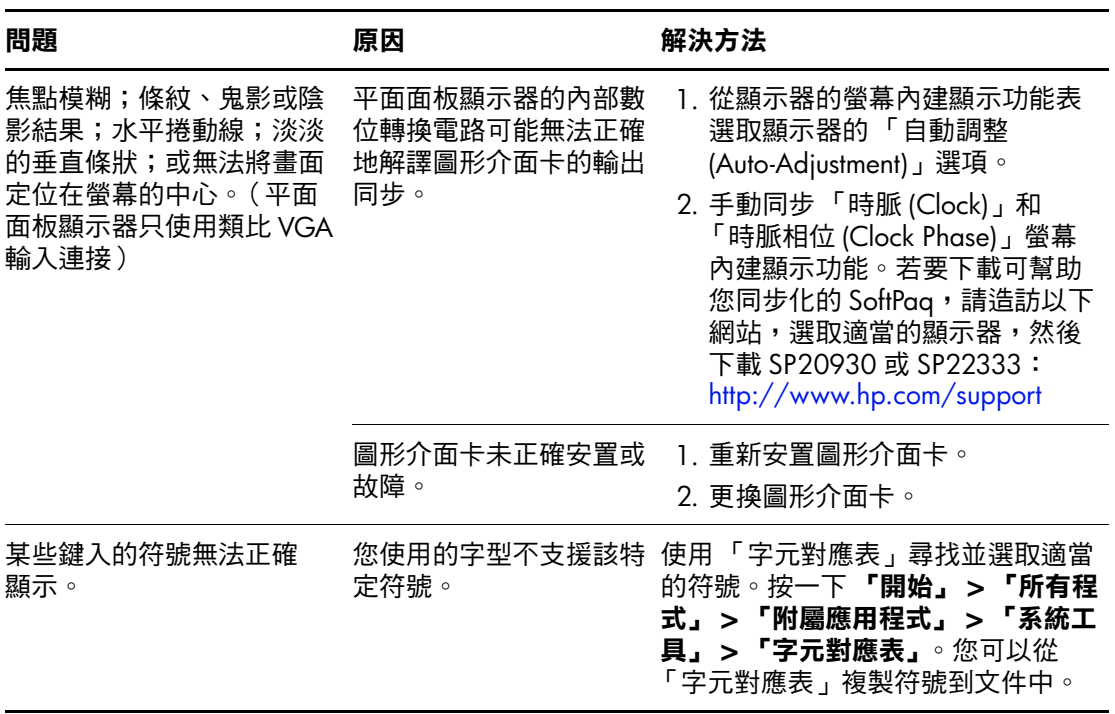

# 解決音效問題

如果電腦有音效功能且您遇到音效問題,請參閱下表列出的常 見原因和解決方法。

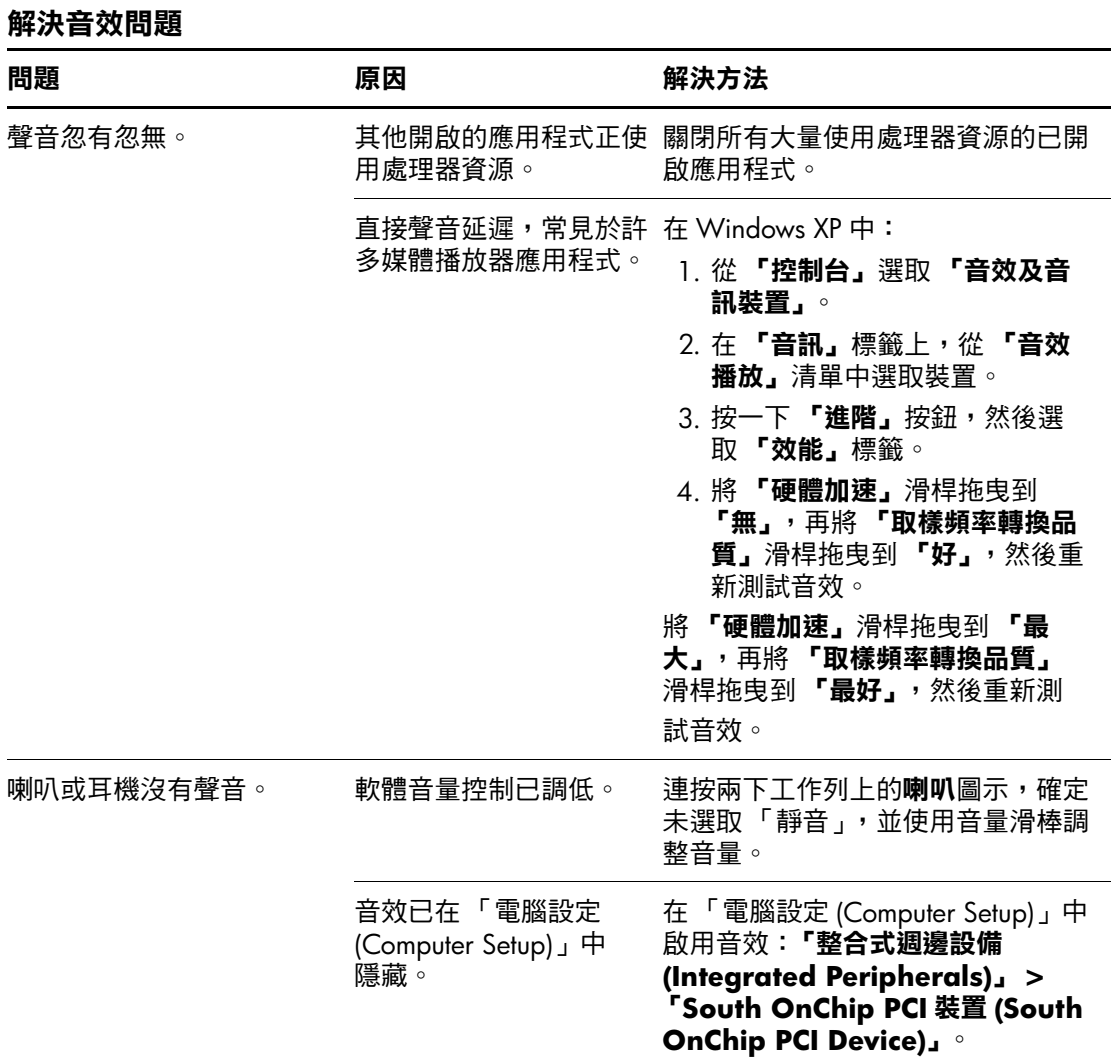

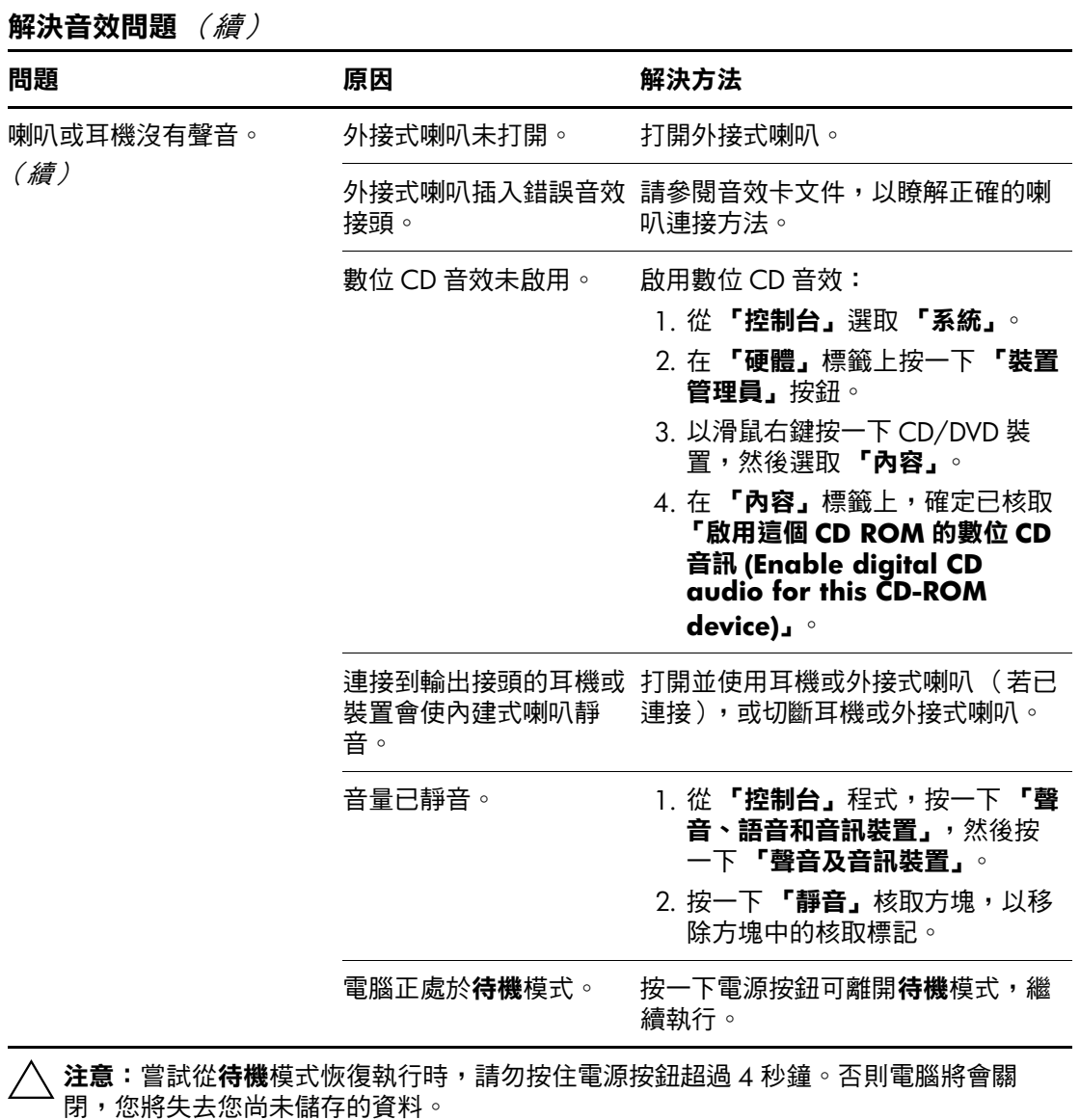

#### 解決音效問題 (續)

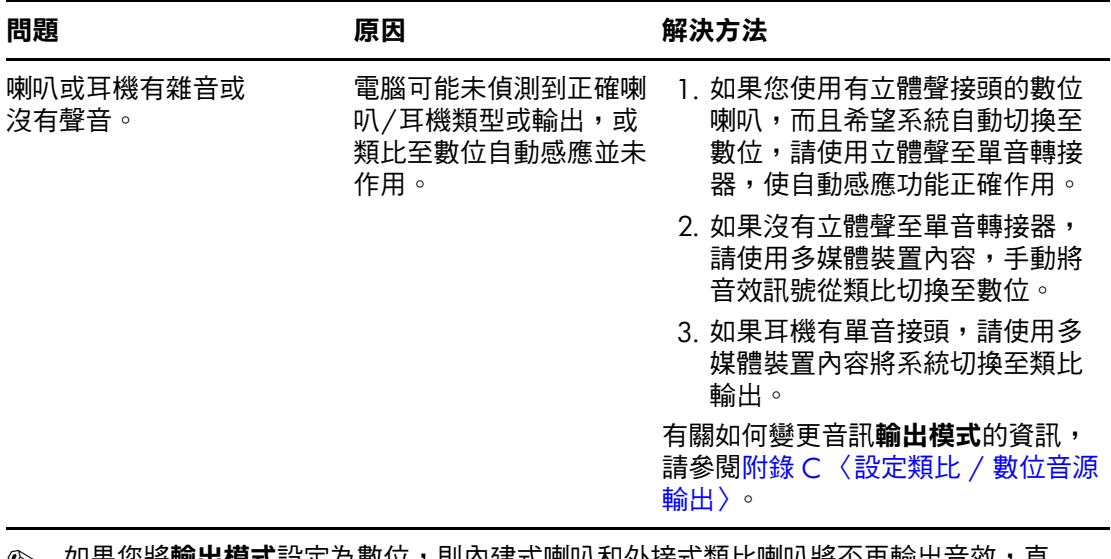

<u></u>§ 如果您將**輸出模式**設定為數位,則内建式喇叭和外接式類比喇叭將不再輸出音效,直 到您切換回自動感應或 類比模式為止。

如果您將**輸出模式**設定為類比,則外接式數位喇叭將沒有作用,直到您變更輸出模式 回到自動感應或數位模式為止。

請參閱附錄 C 〈設定類比 / 數位音[源輸出](#page-73-0)〉, 以獲得更多的資訊。

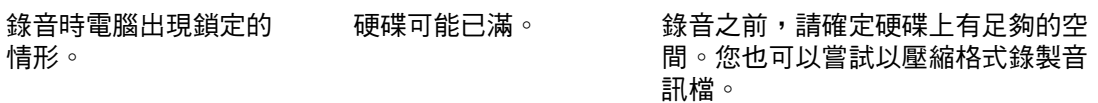

# 解決印表機問題

如果您遇到印表機問題,請參考印表機所附說明文件,以及下 表所列的常見原因和解決方法。

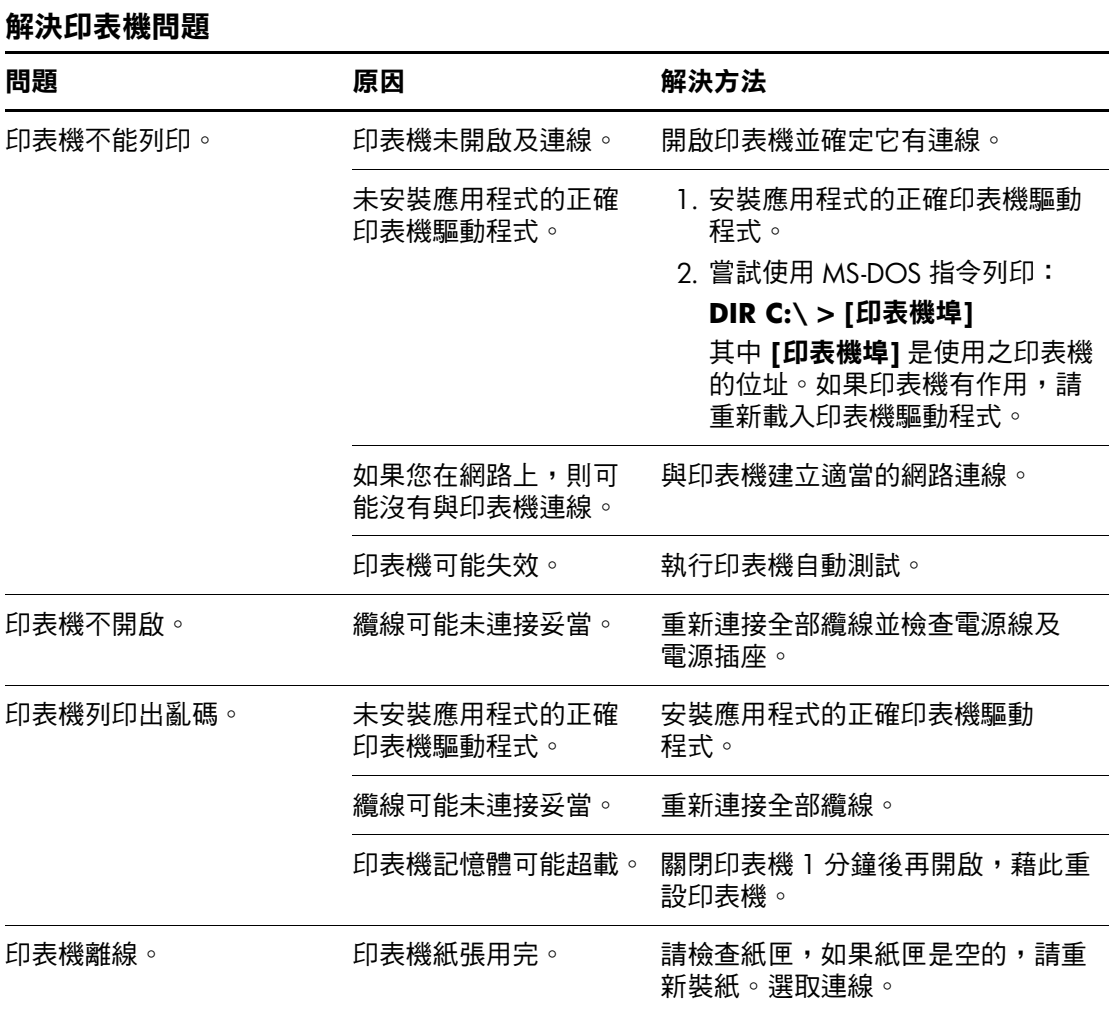

### 解決鍵盤與滑鼠問題

如果您遇到鍵盤或滑鼠問題,請參閱設備所附的說明文件,以 及下表所列的常見原因和解決方法。

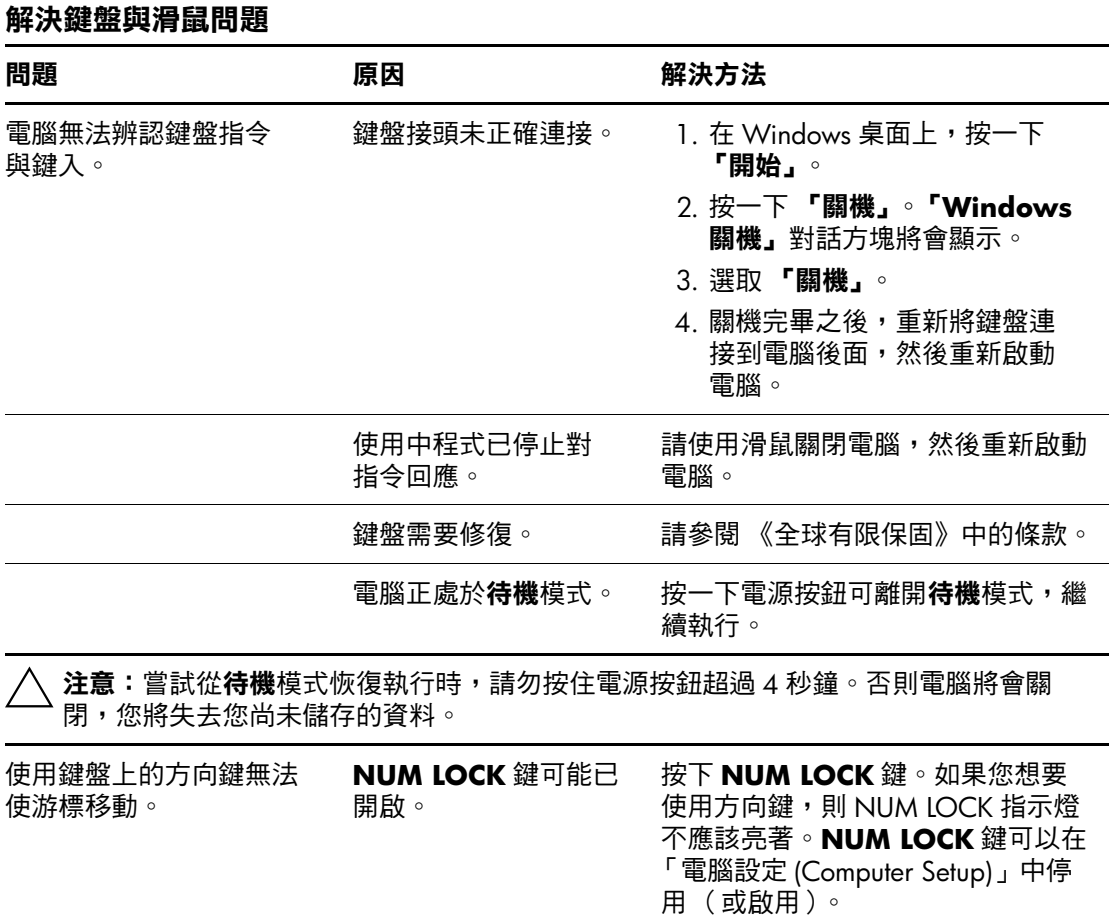

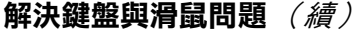

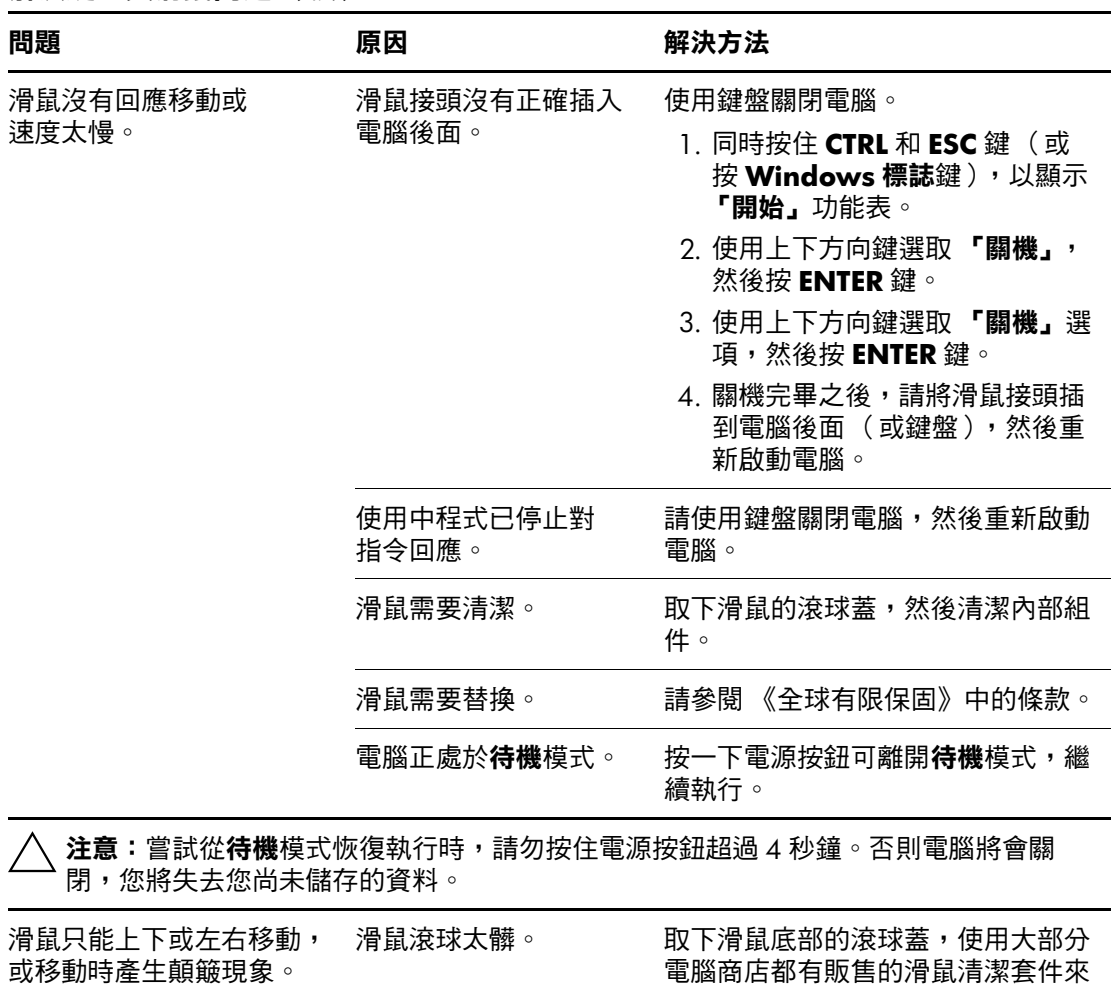

清潔滾球。

# 解決硬體安裝問題

您新增或移除硬體 (如額外的磁碟機或擴充卡)後,需要重新 設定電腦。如果您安裝隨插即用裝置,Windows XP 會自動辨識 裝置並設定電腦。如果您安裝非隨插即用的裝置,新硬體安裝 完成之後必須重新設定電腦。在 Windows XP 中, 使用 『新增 硬體精靈」,並遵循畫面顯示的指示。

#### 解決硬體安裝問題

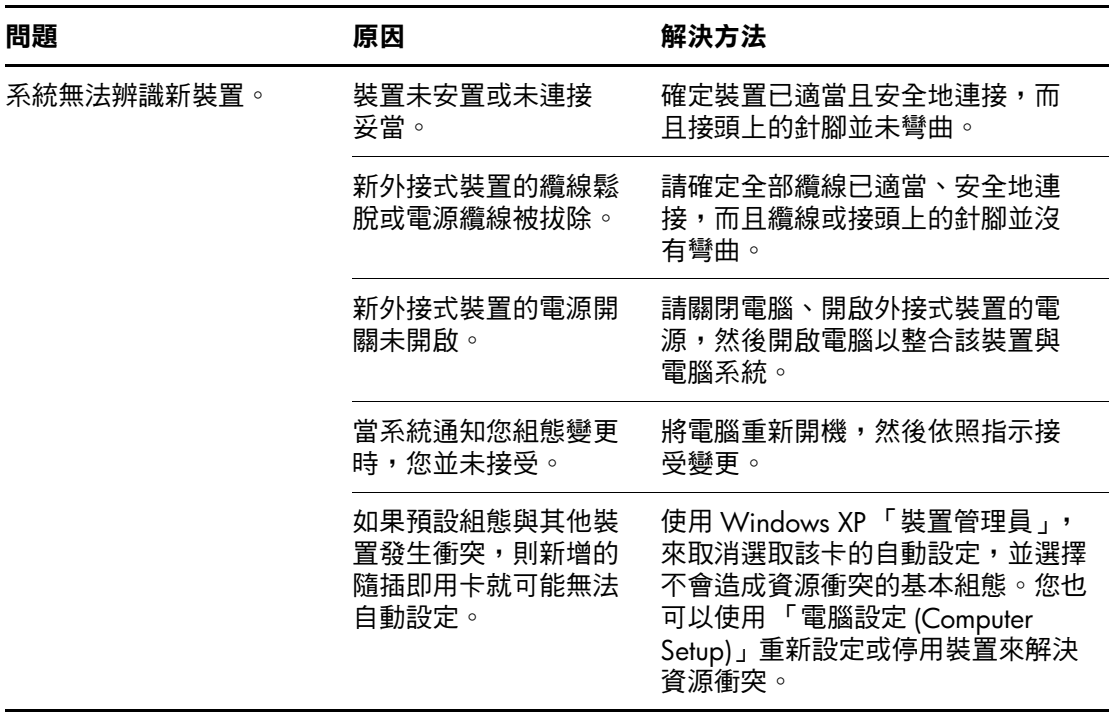

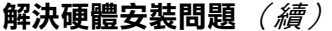

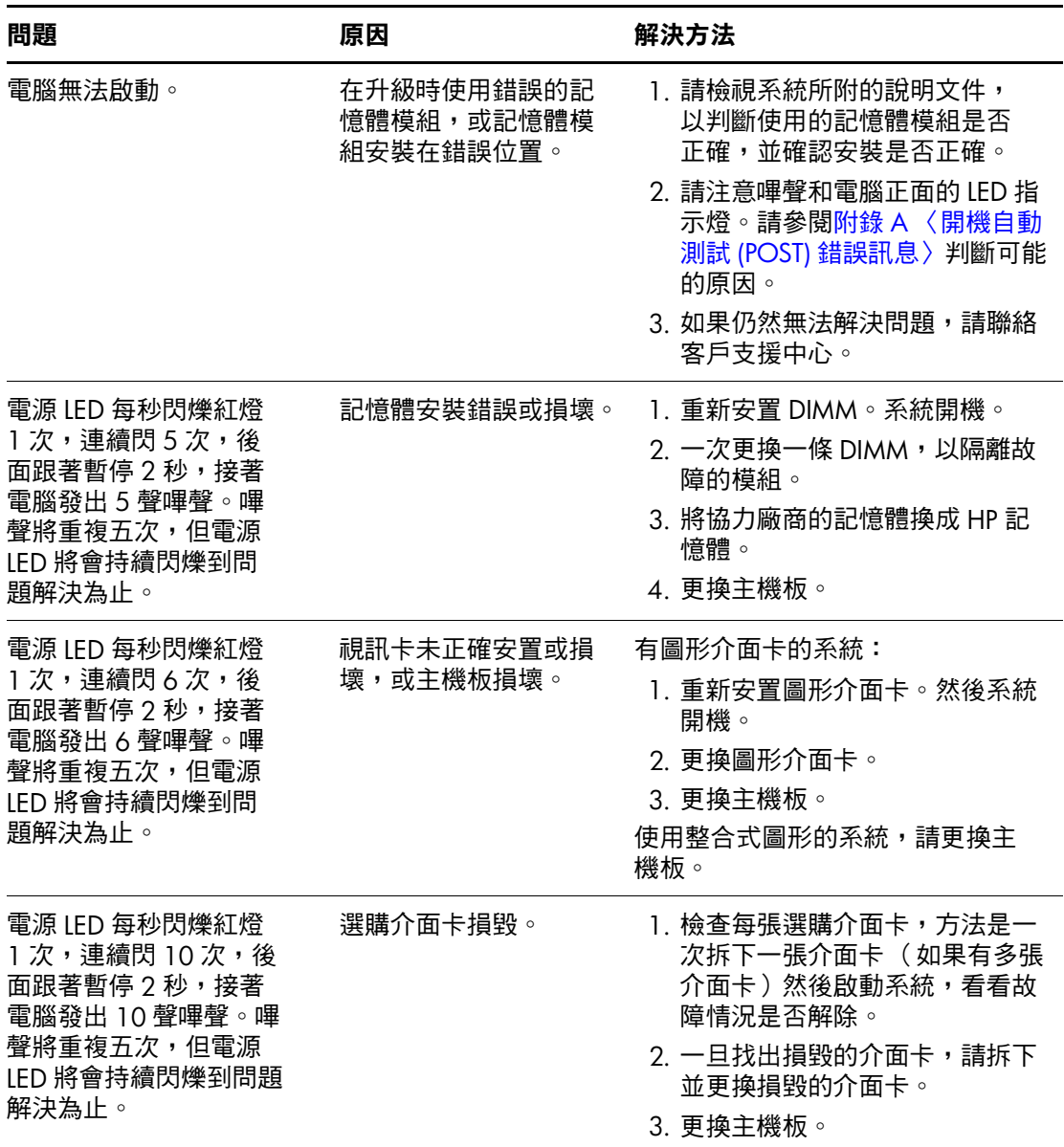

# 解決網路問題

下表列出網路問題的一些常見原因和解決方法。這些指引並不 討論網路佈線除錯的程序。

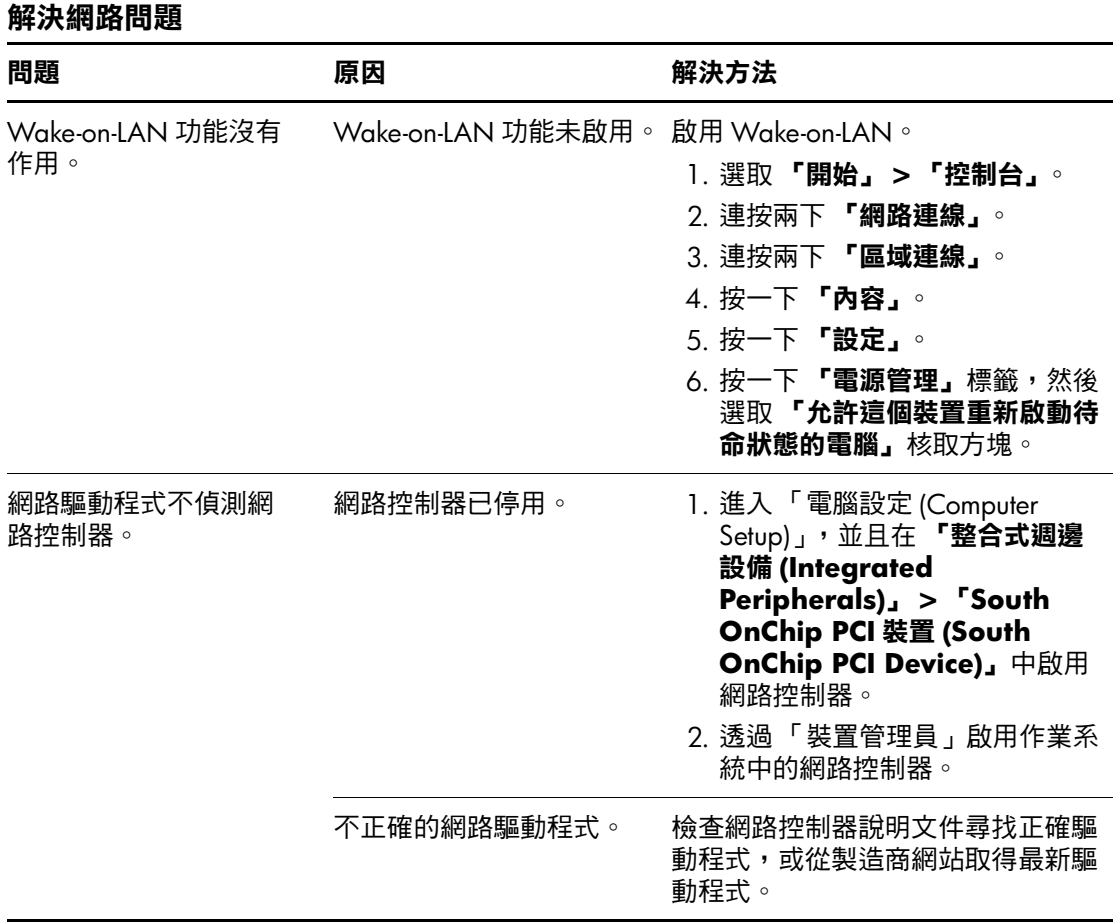

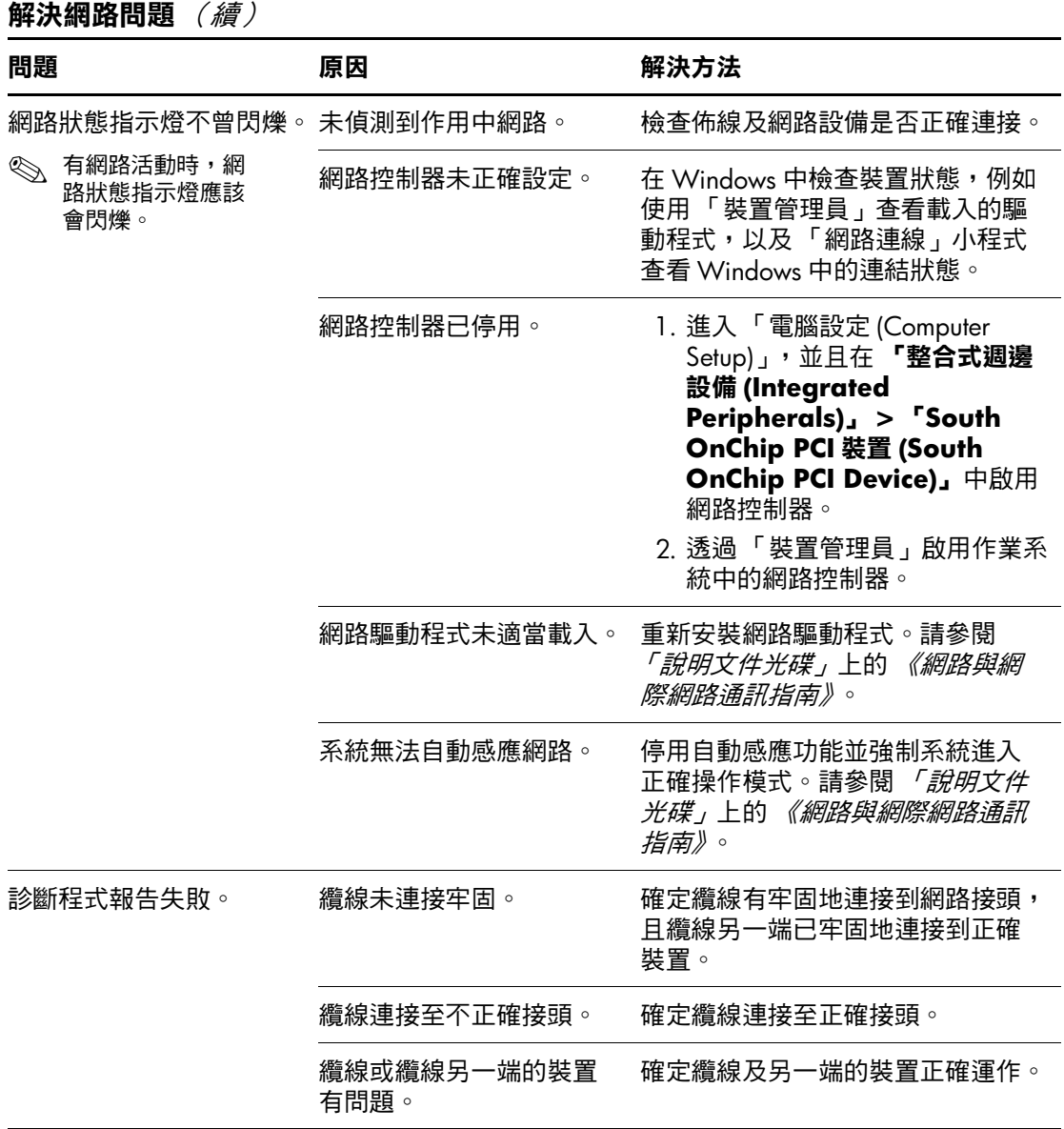

#### 解決網路問題 (續)

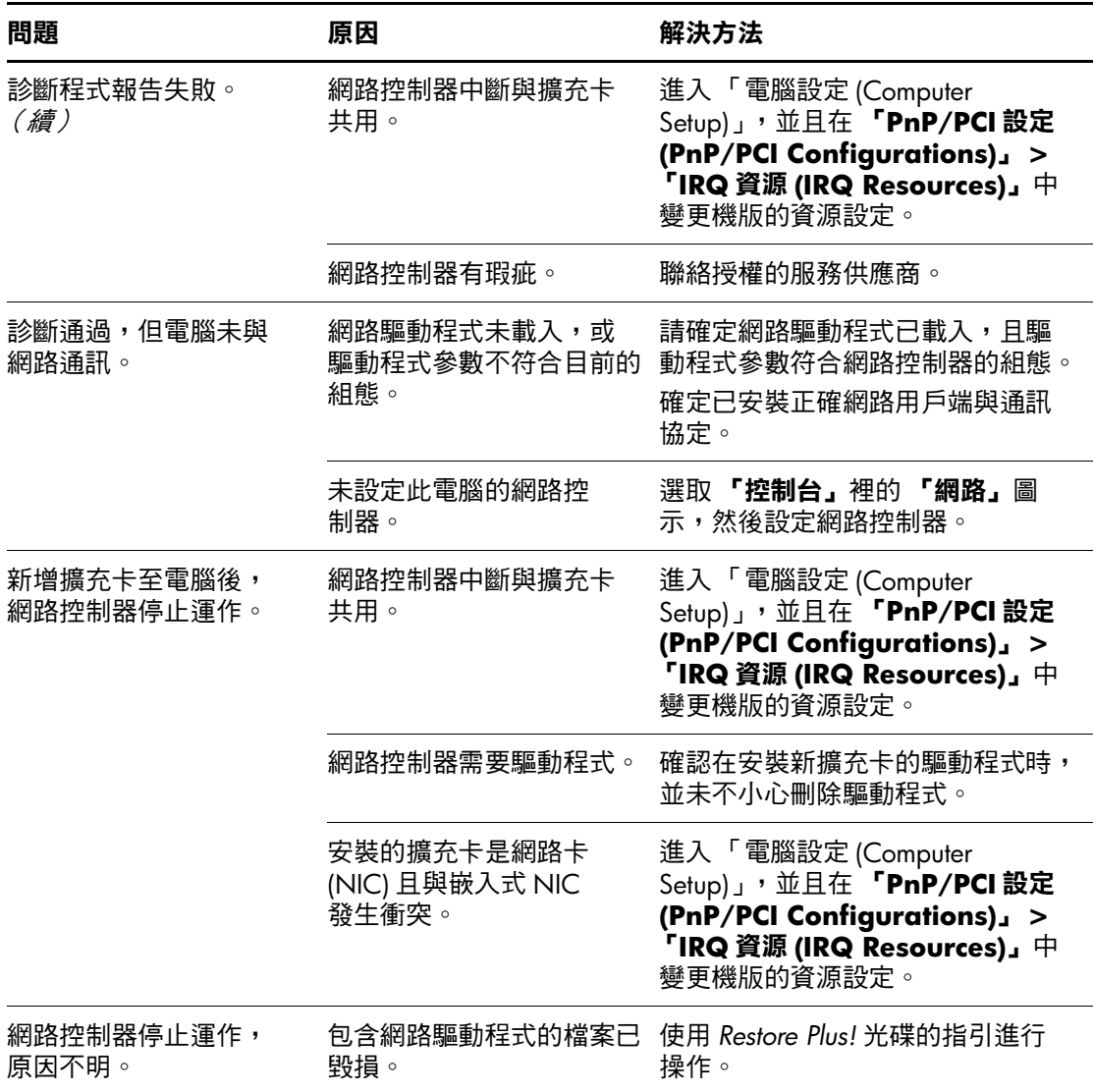

#### 解決網路問題 (續)

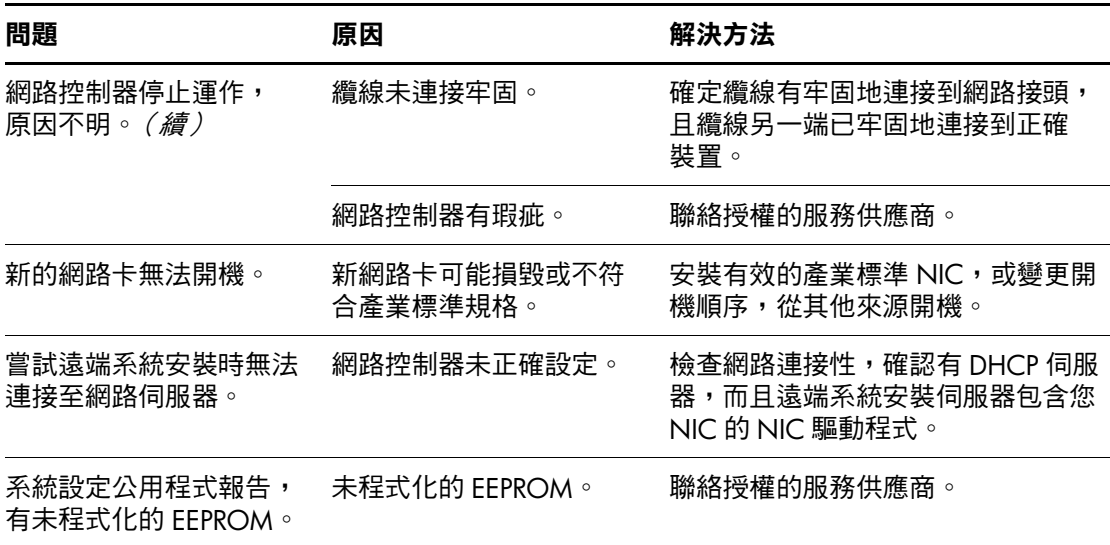

### 解決記憶體問題

如果遇到記憶體問題,下表所列是一些常見原因和解決方法。

注意事項:此系統不支援 ECC 記憶體。

#### 解決記憶體問題

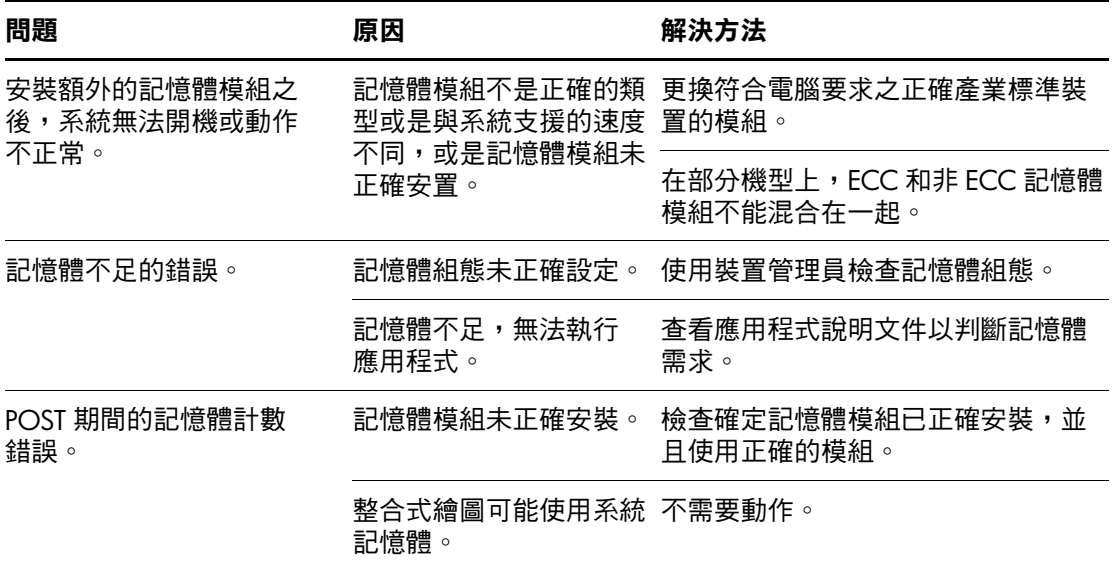

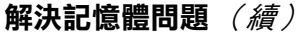

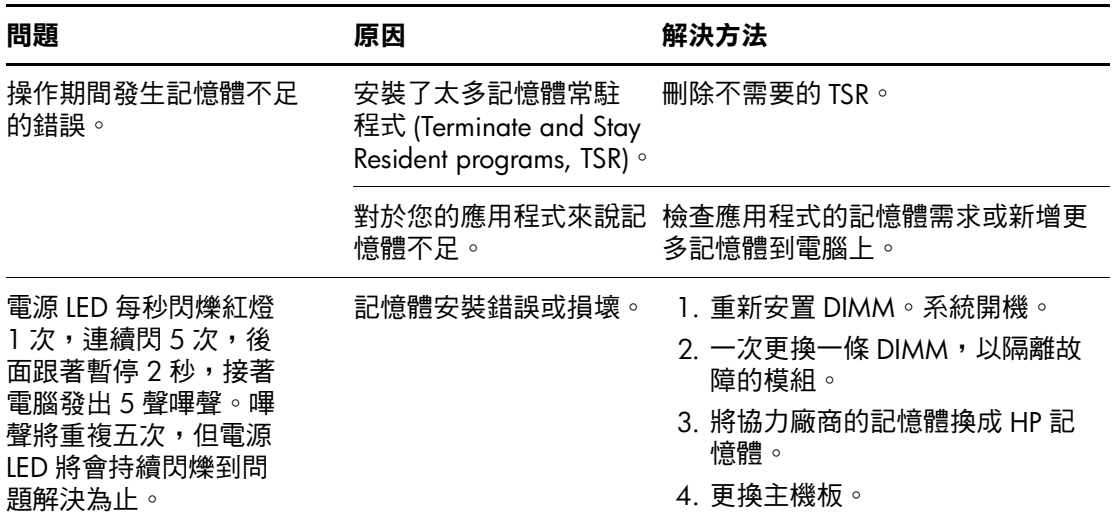

# 解決處理器問題

如果遇到處理器問題,下表列出常見原因和解決方法。

#### 解決處理器問題

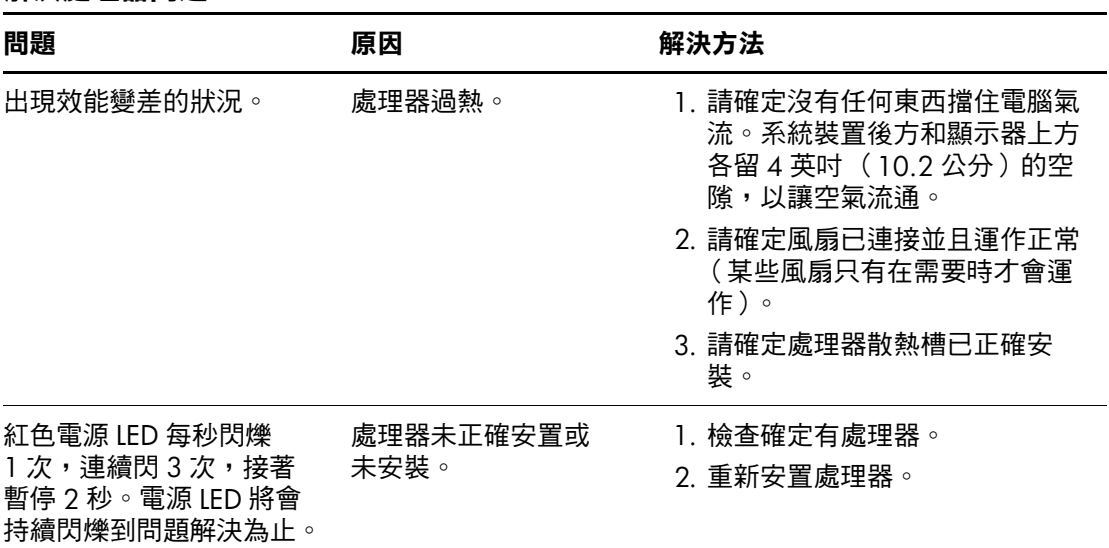

### 解決 **CD-ROM** 和 **DVD** 問題

如果遇到 CD-ROM 或 DVD 問題,請參閱下表所列的常見原因 和解決方案,或參閱隨選購的裝置所附的說明文件。

#### 解決 **CD-ROM** 和 **DVD** 問題

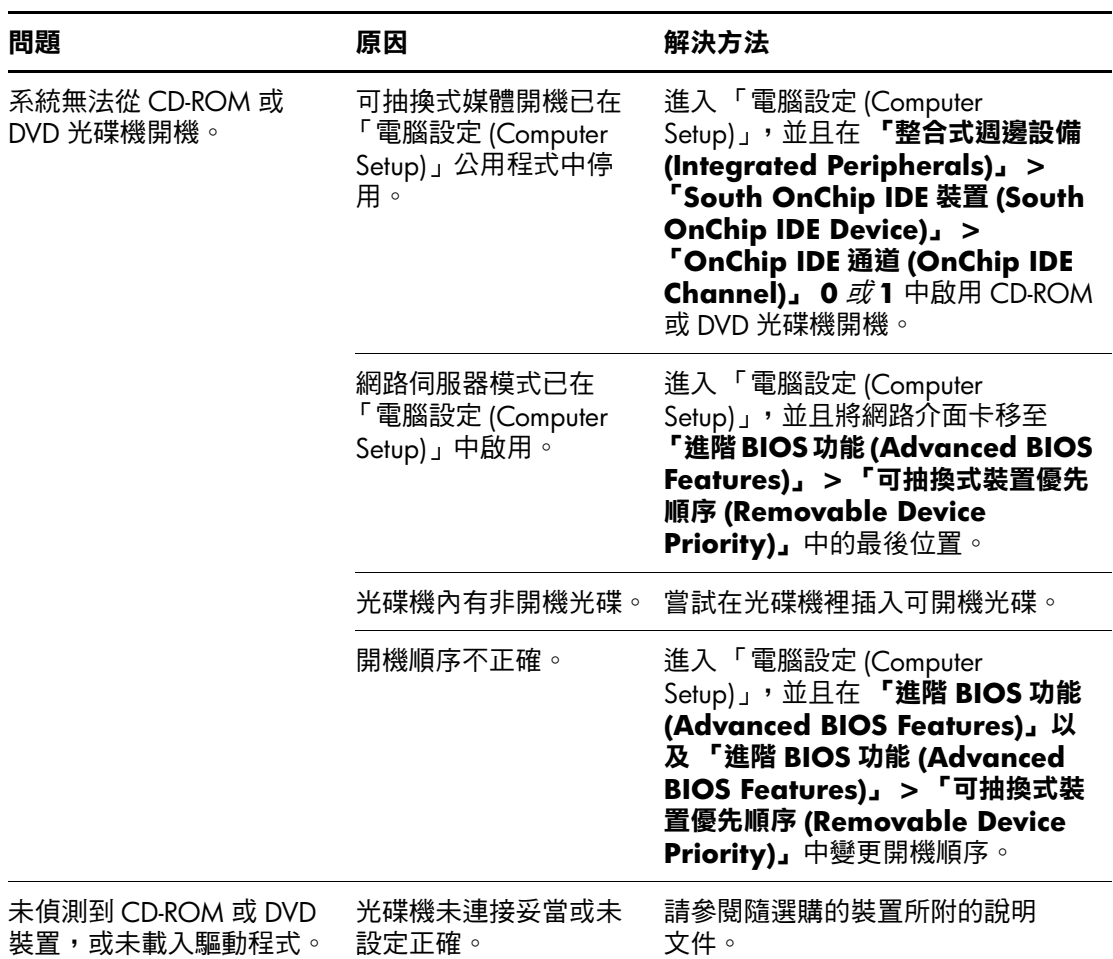

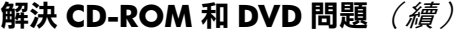

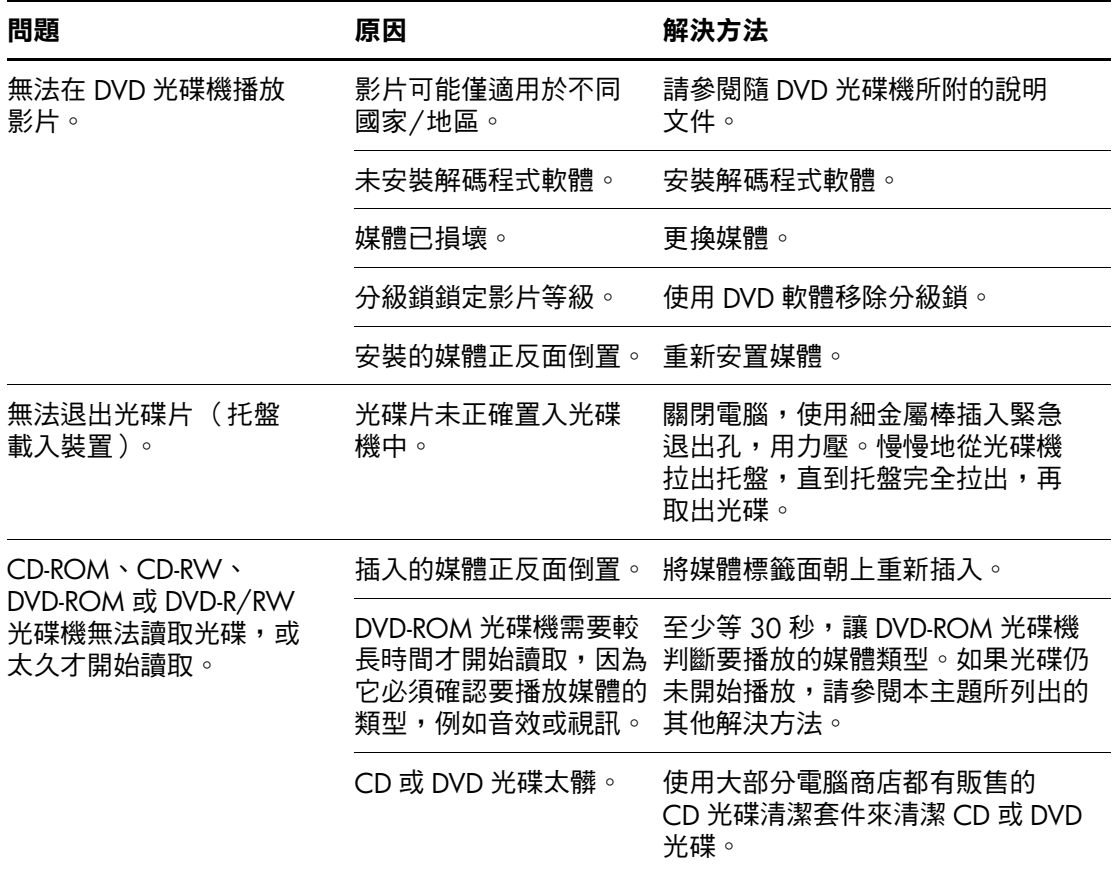

#### 解決 **CD-ROM** 和 **DVD** 問題 (續)

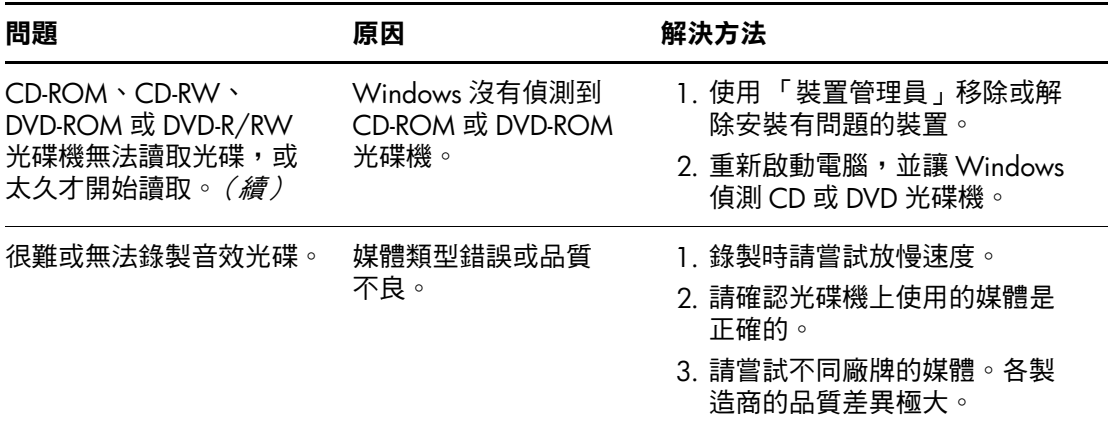

# 解決 **Drive Key** 問題

如果遇到 Drive Key 問題,下表列出常見原因和解決方法。

#### 解決 **Drive Key** 問題

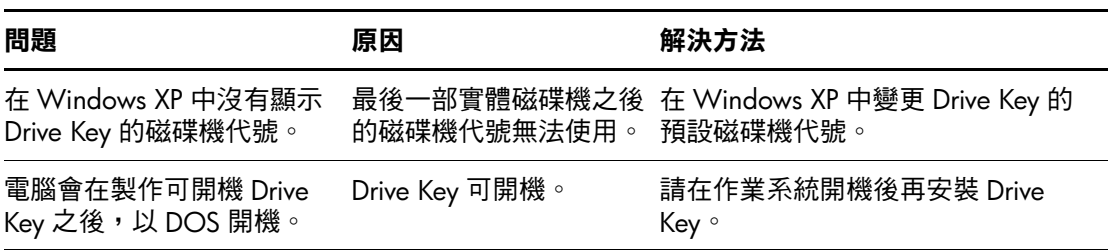

# 解決網際網路存取問題

如果遇到網際網路存取問題,請洽詢網際網路服務供應商 (ISP),或參閱下表中所列的常見原因和解決方法。

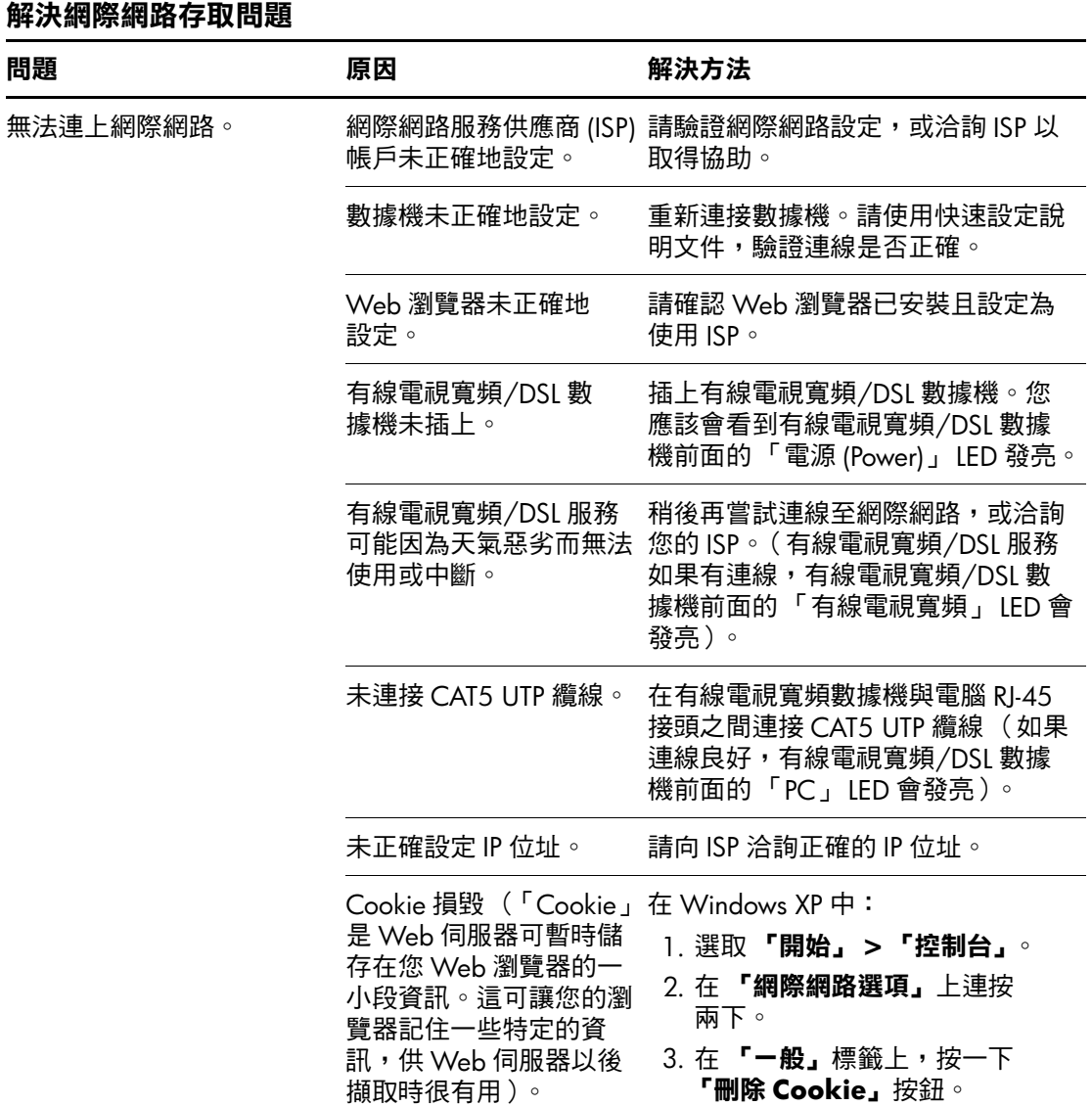

#### 解決網際網路存取問題 (續)

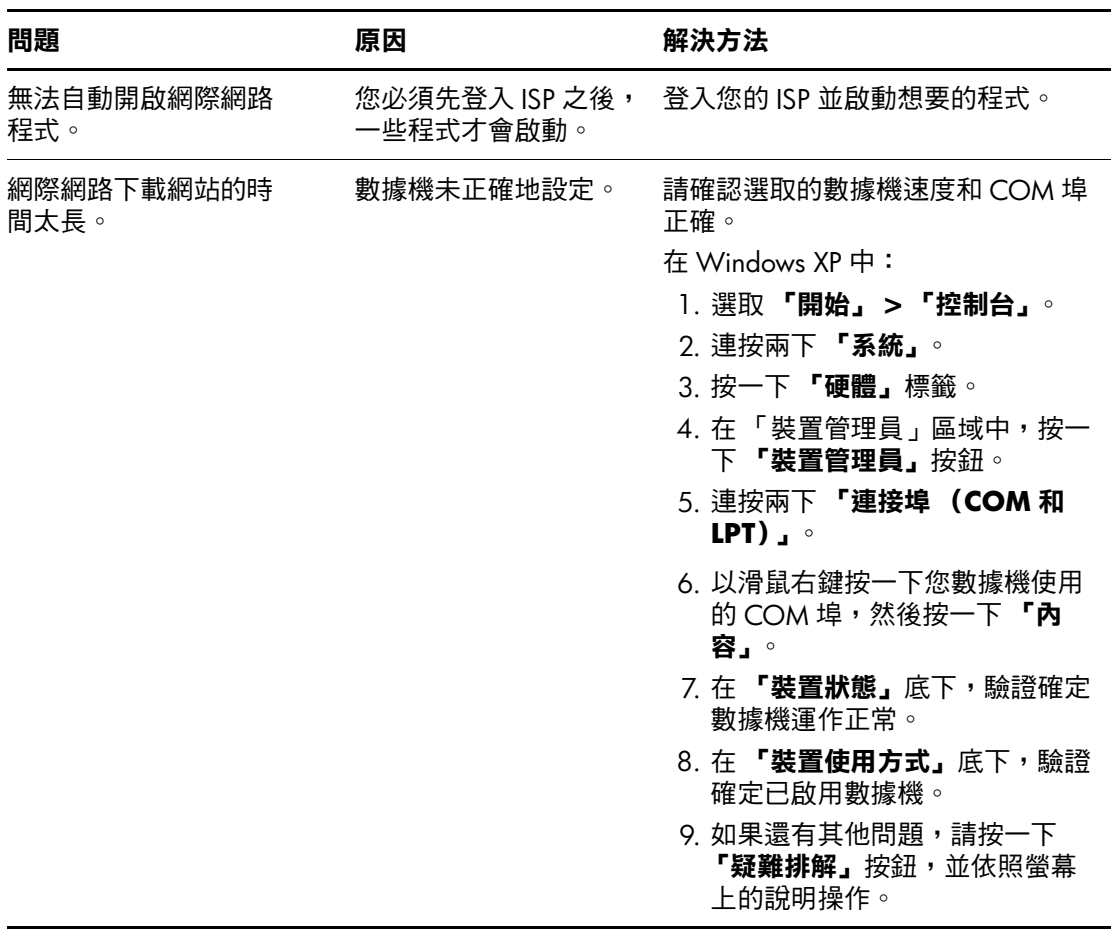

### 解決軟體問題

大部分軟體問題是因下列情形而發生:

- 應用程式未安裝或正確設定。
- 沒有足夠記憶體可以執行應用程式。
- 應用程式之間發生衝突。
- 請確定所有需要的裝置驅動程式均已安裝。
- 如果安裝的作業系統不是原廠安裝的作業系統,請檢查確定 您的系統支援此作業系統。

可以的話,請執行「組態記錄 (Configuration Record)」公用程 式,判斷是否對軟體所做的變更造成問題。請參閱本指南中的 [「組態記錄」](#page-12-0)一節,以取得詳細資訊。

如果遇到軟體問題,請參閱下表所列的適用解決方式。

#### 解決軟體問題

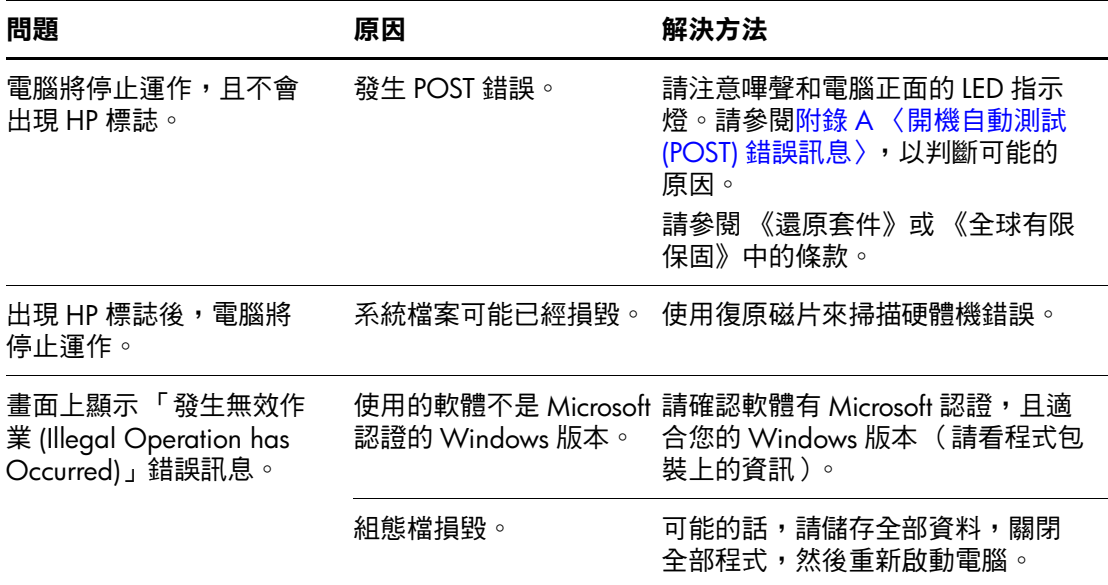

### 請聯絡客戶支援中心

如需協助和服務,請聯絡授權經銷商或代理商。若要尋找您附 近的零售商或代理商,請造訪 <http://www.hp.com>。

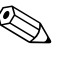

✎ 如果您把電腦送到授權經銷商、代理商或服務供應商修理, 記得要提供設定密碼和開機密碼 (如果有設定)。

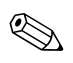

◎ 如需請求技術協助,請參閱本保固或 *「說明文件光碟」*上 《*支援服務電話》*指南中的電話號碼。

**A**

# <span id="page-59-0"></span>開機自動測試 **(POST)** 錯誤訊息

本附錄列出您在開機自動測試 (POST) 或重新啟動電腦時可能會 遇到的錯誤碼、錯誤訊息和各種指示燈與聲音順序、問題的可 能來源,以及可用來解決錯誤狀況的步驟。

「POST 訊息停用 (POST Message Disabled)」在 POST 期間抑制 大部份系統訊息,例如記憶體計數和非錯誤文字訊息。如果發 生 POST 錯誤,畫面將顯示錯誤訊息。若要在 POST 期間手動 切換至「POST 訊息啓用 (POST Messages Enabled)」模式,請 按任一鍵 (除了 **F10** 或 **F12** 以外)。預設模式是 「POST 訊息 停用 (POST Messaged Disabled)」。

電腦載入作業系統的速度及其測試程度取決於 POST 模式選擇。

快速開機自我測試是一項快速啟動程序,它並不執行所有系統 層次測試,例如記憶體測試。停用此功能,會使得所有以 ROM 為基礎的系統測試及開機花費較長的時間才能完成。

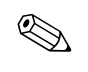

✎ 有關 「電腦設定 (Computer Setup)」的詳細資訊,請參閱 「說 明文件光碟」上的 《電腦設定 *(F10)* 公用程式指南》。

### **POST** 數字碼和文字訊息

本節內容涵蓋有關數字碼的 POST 錯誤。本節亦包括在 POST 期間可能會遇到的文字訊息。

✎ 在螢幕上顯示 POST 文字訊息後,電腦會發出一聲嗶聲。

#### 數字碼和文字訊息

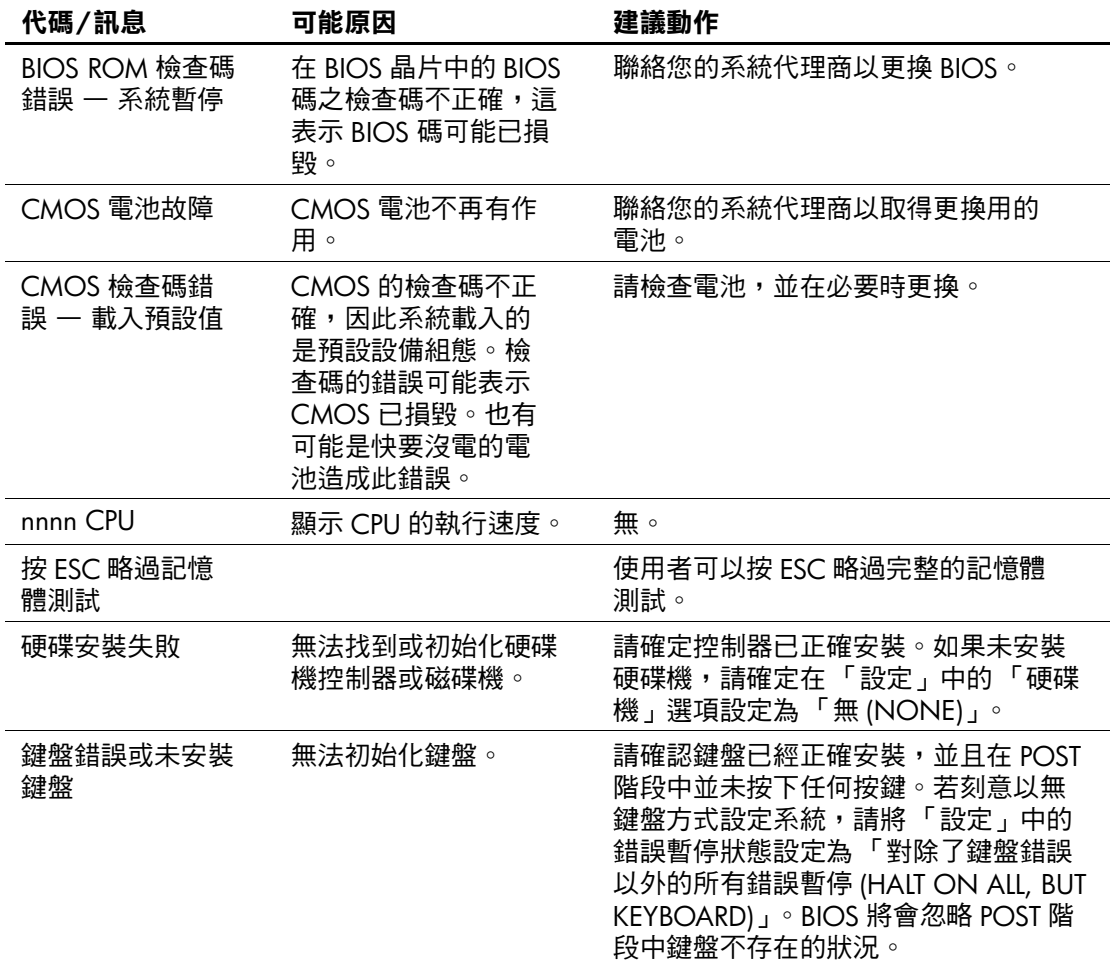

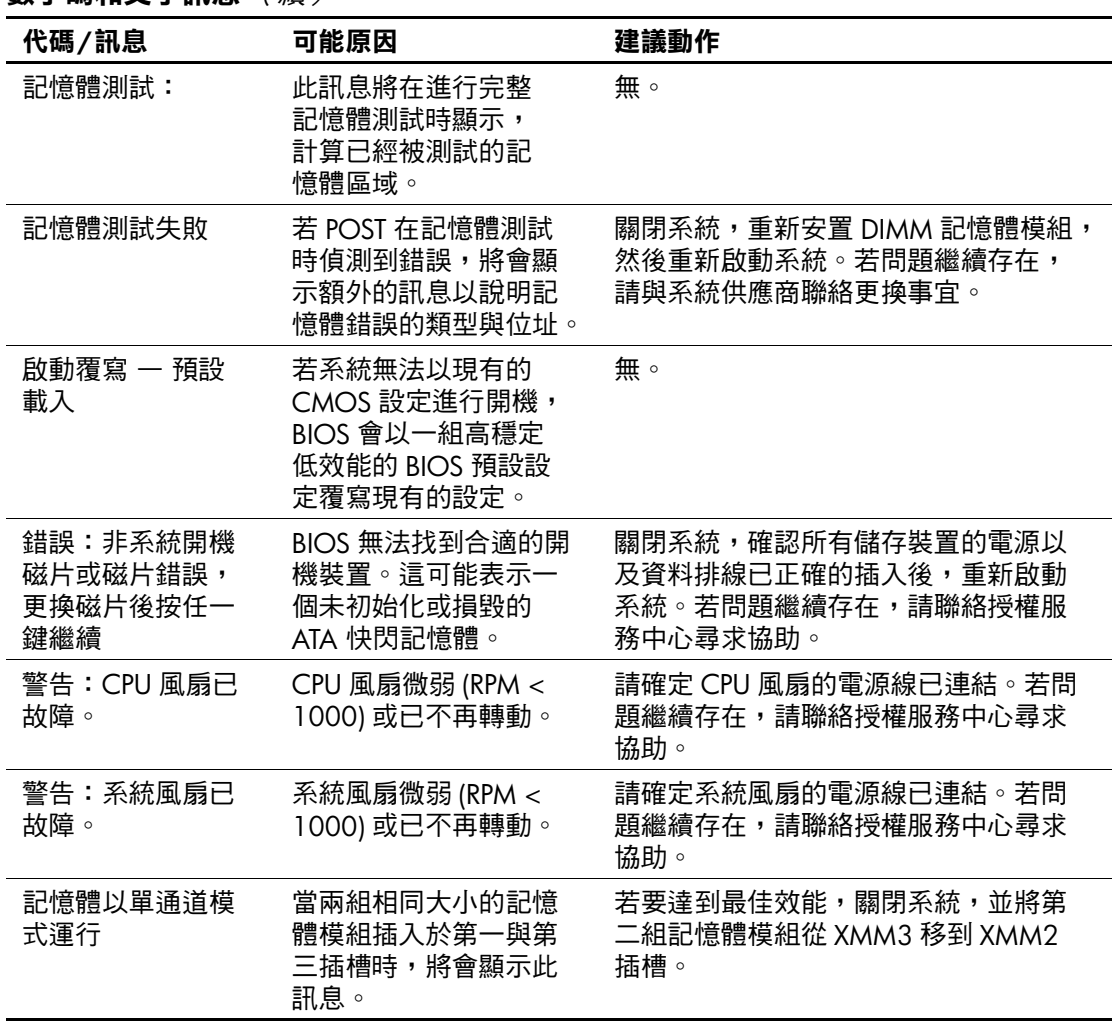

數字碼和文字訊息 (續)

### **POST** 診斷正面面板 **LED** 和警示聲

本節涵蓋在執行 POST 之前或期間可能產生的正面面板 LED 碼 以及警示聲,這些 LED 碼以及警示聲未必有相關的錯誤碼或文 字訊息。

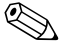

**◇** 如果看到 PS/2 鍵盤上的 LED 閃爍,請檢查電腦正面面板上閃 爍的 LED,並參考下表判斷正面面板 LED 碼。下表中的建議 動作是依照應執行的順序列出。

#### 診斷正面面板 **LED** 和警示聲

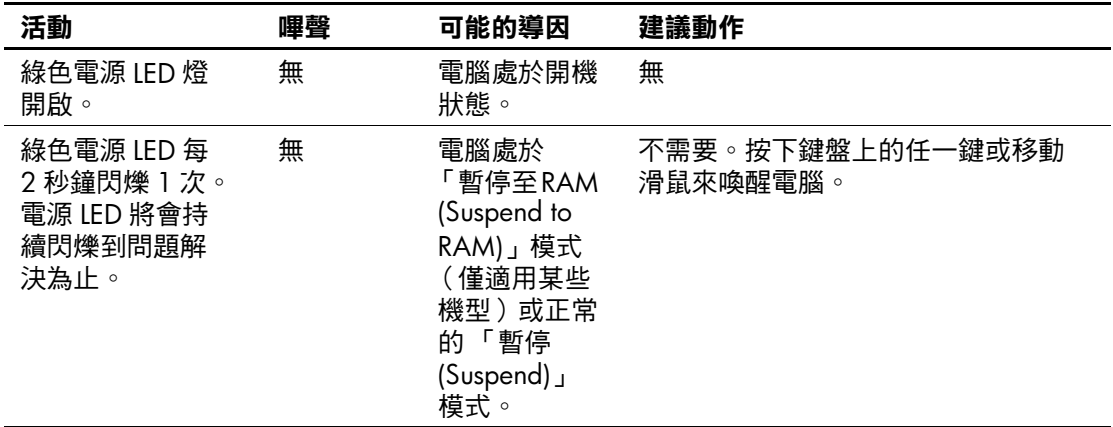

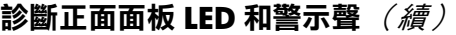

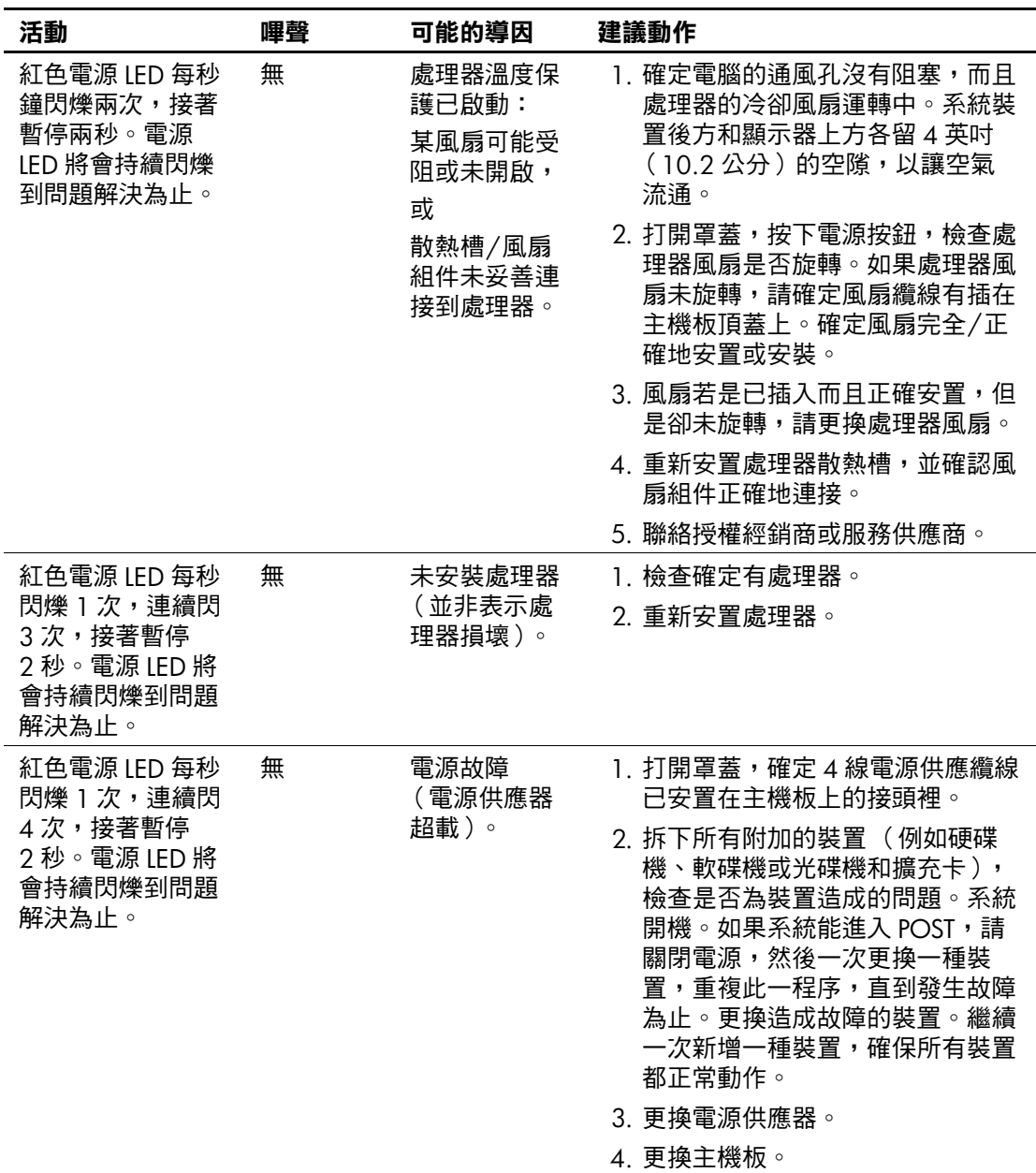

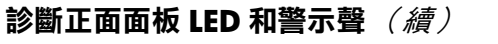

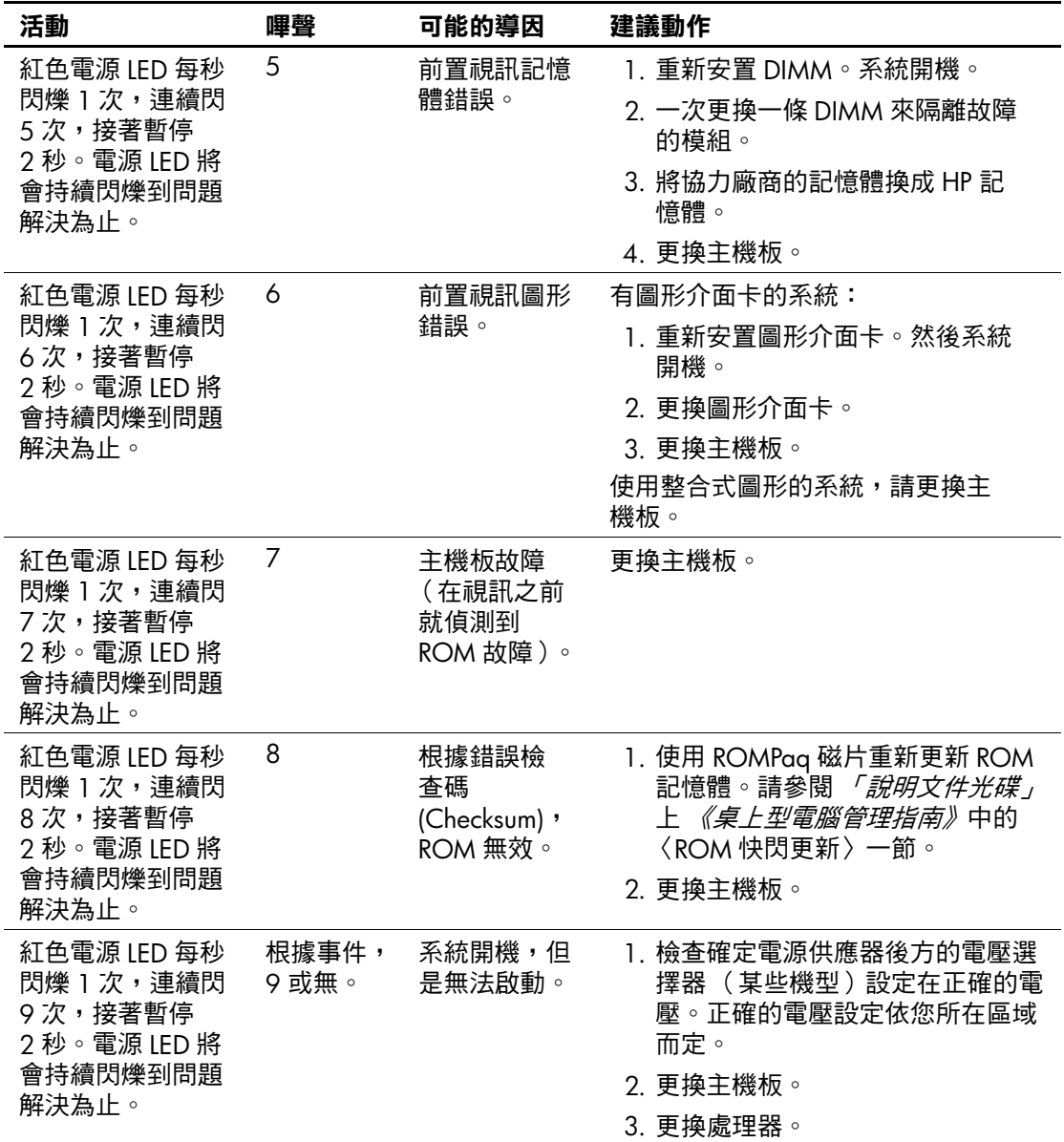

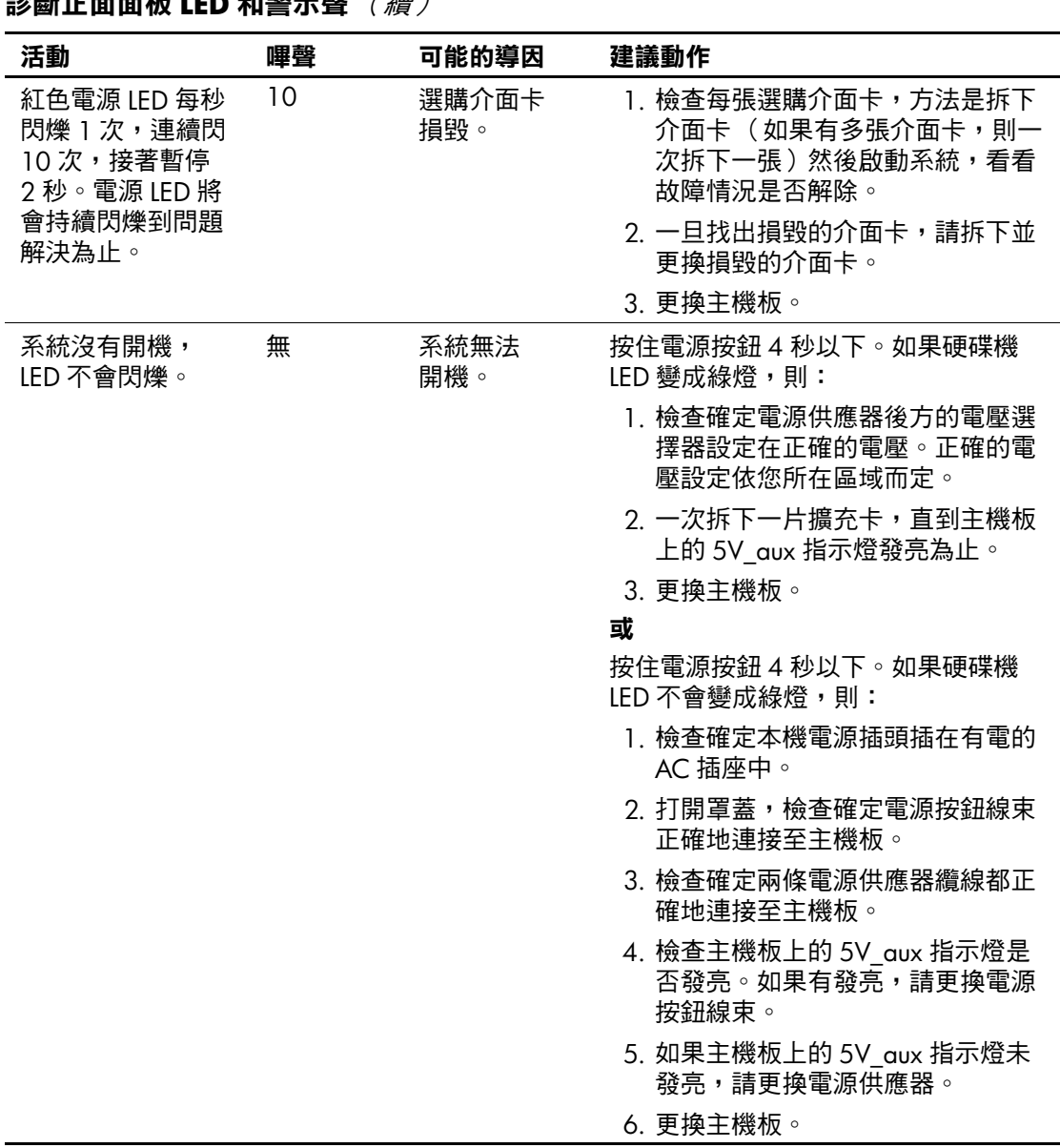

**B**

# 密碼安全性和重設 **CMOS**

本電腦支援安全性密碼功能,您可以透過 「電腦設定 (Computer Setup) 公用程式」功能表建立這些功能。

本電腦支援兩種安全性密碼功能,您可以透過 「 電腦設定 (Computer Setup) 公用程式」功能表建立:管理者密碼和使用者 密碼。僅建立管理者密碼時,任何使用者都可以存取電腦的所 有資訊 (「電腦設定 (Computer Setup)」除外)。僅建立使用者 密碼時,需要開機密碼才能存取 「電腦設定 (Computer Setup)」 和電腦上其他任何資訊。建立兩種密碼時,只有透過設定密碼 才能存取 「電腦設定 (Computer Setup)」。

設定這兩種密碼之後,也可以使用管理者密碼代替使用者密碼 來登入電腦。對於網路管理員來說這是有用的功能。

如果忘記電腦的密碼,有兩種方法可以清除密碼,讓您存取電 腦上的資訊:

- 重設密碼跳線
- 使用「清除 CMOS」開關重設 CMOS

注意事項: 切換 CMOS 開關會將 CMOS 值重設為原廠預設值,並且會 刪除任何自訂的資訊,包括密碼,資源號碼及特殊設定。重設上述各項 之前,必須先備份電腦的 CMOS 設定,以備日後不時之需。請參[閱第](#page-72-0) 7 [頁上的 「備份](#page-72-0) CMOS」以取得詳細資訊。

### 重設密碼跳線

若要停用使用者或管理者密 碼,請完成下列步驟:

- 1. 正確關閉作業系統,然後關閉電腦和任何外接式裝置,並從 電源插座拔掉電源線。
- 2. 拔除電源線之後,再次按下電源按鈕,以耗盡系統的剩餘 電力。

警告事項:為了減低人員觸電和/或因表面過熱而燙傷的危險,請務必 將電源線從插座拔除,並等待內部系統組件冷卻後再行接觸。

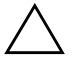

注意事項:電腦一插入電源,即使關閉電腦,主機板上也一直會有電源 供應器的電壓。沒有拔掉電源線可能會損壞系統。

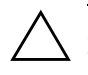

注意事項:靜電會損壞電腦或選購設備的電子組件。因此在開始操作 前,請先短暫接觸接地的金屬物品,以釋放您身上的靜電。請參閱 「*說明文件光碟」,*上的 《*安全性與法規資訊》*指南,以取得詳細資訊。

3. 拆下電腦外殼或存取面板。

4. 尋找頂蓋和跳線。

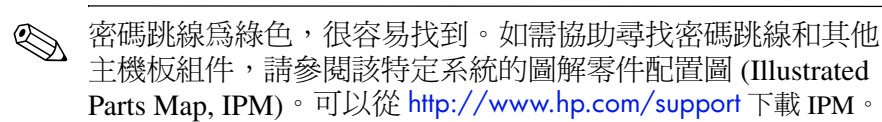

- 5. 取下針腳 1 及針腳 2 上的跳線。將跳線放置在針腳 1 或針 腳 2 上 (不是同時放置在兩支針腳上),以避免遺失。
- 6. 裝回電腦外殼或存取面板。
- 7. 重新連接外接式設備。
- 8. 插上電腦電源並開啟電源。讓作業系統啟動。這樣會清除目 前密碼和停用密碼功能。
- 9. 若要建立新密碼,請重複步驟 1 到步驟 4,將密碼跳線重新 放置在針腳 1 及針腳 2 上,然後重複步驟 6 到步驟 8。在 「電腦設定 (Computer Setup)」中建立新密碼。請參閱 「說 明文件光碟」上的 《電腦設定 *(F10)* 公用程式指南》,以取 得詳細資訊。

# 清除和重設 **CMOS**

電腦組態記憶體 (CMOS) 儲存密碼資訊和有關電腦組態的資訊。

### 使用 「電腦設定 **(Computer Setup)**」重設 **CMOS**

✎ 需要重設 CMOS 時,這是建議採用的方法。然而,若您無法 存取 「電腦設定 (Computer Setup)」,請參閱下一節有關使用 CMOS 開關重設 CMOS 的步驟。

若要透過「電腦設定 (Computer Setup)」重設 CMOS, 必須先 進入 「電腦設定 (Computer Setup) 公用程式」功能表。

- 1. 啓動或重新啓動電腦。若您在 Microsoft Windows 環境下, 請按一下 「開始」 **>** 「關機」 **>** 「重新開機」。
- 2. 在電腦開機後立即按住 **F10** 鍵,直到進入 「電腦設定 (Computer Setup)」。

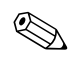

若按下 F10 鍵的時機不對,您必須重新啓動電腦,然後再次按 住 **F10** 鍵來存取公用程式。

- 3. 使用方向鍵選擇 「載入最佳化預設值 **(Load Optimized Defaults)**」,然後按下 **ENTER** 鍵。
- 4. 若要套用並儲存變更,按下 **F10**,或選擇 「儲存並離開設定 **(Save & Exit Setup)**」,並按下 **ENTER** 鍵。

請參閱 「說明文件光碟」上的 《桌上型電腦管理指南》,以取 得有關重建密碼的進一步指示。有關 「電腦設定 (Computer Setup)」的指示,請參閱「說明文件光碟,上的《電腦設定 *(F10)* 公用程式指南》。

### 使用 **CMOS** 開關重設 **CMOS**

✎ 若您無法存取 「電腦設定 (Computer Setup)」,請使用此方式 重設 CMOS。若您可以存取 「電腦設定 (Computer Setup)」, 請參閱前一節有關使用 CMOS 按鈕重設 CMOS 的步驟。

1. 關閉電腦和外接式裝置,從電源插座拔掉電源線。

2. 中斷連接電腦的鍵盤、顯示器及其他外接式設備。

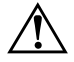

警告事項:為了減低人員觸電和/或因表面過熱而燙傷的危險,請務必 將電源線從插座拔除,並等待內部系統組件冷卻後再行接觸。

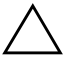

注意事項:電腦一插入電源,即使關閉電腦,主機板上也一直會有電源 供應器的電壓。沒有拔掉電源線可能會損壞系統。

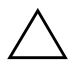

注意事項:靜電會損壞電腦或選購設備的電子組件。因此在開始操作 前,請先短暫接觸接地的金屬物品,以釋放您身上的靜電。請參閱 *「說明文件光碟」*上的 *《安全性與法規資訊》*指南,以取得詳細資訊。

3. 拆下電腦外殼或存取面板。

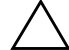

注意事項: 切換 CMOS 開關會將 CMOS 值重設為原廠預設值,並且會 刪除任何自訂的資訊,包括密碼,資源號碼及特殊設定。重設上述各項 之前,必須先備份電腦的 CMOS 設定,以備日後不時之需。透過 「電 腦設定 (Computer Setup)」即可輕易製作備份。請參閱 「*說明文件光* 碟」上的 《電腦設定 *(F10)* 公用程式指南》以取得備份 CMOS 設定的 資訊。

4. 將 CMOS 開關切換至下圖所示的方向,然後按住最少五秒 鐘,直到待機 LED 關閉為止。這需要五秒鐘才能確保 CMOS 已經被完整清除。

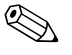

✎ 確定已將 AC 電源線從插座上拔掉。如果連接電源線,CMOS 開關不會清除 CMOS。

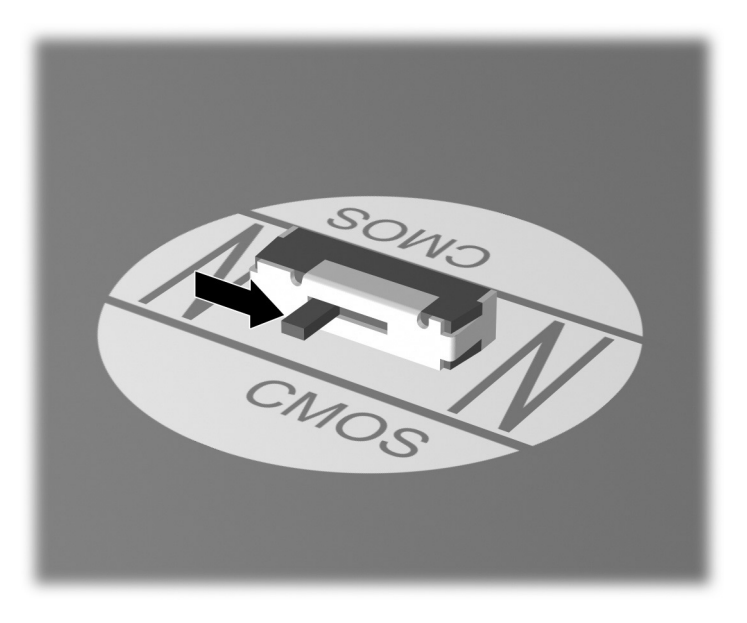

*CMOS* 開關

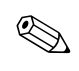

<< 如需協助尋找 CMOS 開關和其他主機板組件,請參閱該特定系 統的圖解零件配置圖 (Illustrated Parts Map, IPM)。

5. 裝回電腦外殼或存取面板。
6. 重新連接外接式裝置。

7. 插上電腦電源並開啟電源。

請參閱 「說明文件光碟」上的 《桌上型電腦管理指南》,以取 得有關重建密碼的進一步指示。有關 「電腦設定 (Computer Setup)」的指示,請參閱「說明文件光碟,上的《電腦設定 *(F10)* 公用程式指南》。

## 備份 **CMOS**

<span id="page-72-0"></span>備份是很容易完成的。您可以從 <http://www.hp.com> 的 HP Business Desktop dx5150 支援與驅動程式下取得 ROMPAQ 的 CMOS 儲存/載入公用程式。將 ROMPAQ 檔案下載到可抽換式 儲存裝置的目錄下 (例如 DriveKey)。

若要備份 CMOS:

- 1. 請確認需要被備份的電腦已經啟動。將可抽換式儲存裝置 連接到電腦。
- 2. 在 Windows 中,按一下 「開始」 **>** 「執行」,然後輸入 **CMD**,然後按下 「確認」開啟 DOS 指令視窗。
- 3. 輸入 *N***:\folder\BIOS.exe SAVE:ABC001.DAT** (此處 *N* 是可 抽換式儲存裝置的磁碟代號),將 CMOS 設定儲存到可抽 換式儲存裝置上。
- 4. 請確認目標電腦已經啟動。將可抽換式儲存裝置連接到目標 電腦。
- 5. 在 Windows 中,按一下 「開始」 **>** 「執行」,然後輸入 **CMD**,然後按下 「確認」開啟 DOS 指令視窗。
- 6. 輸入 *N***:\folder\BIOS.exe LOAD:ABC001.DAT** (此處 *N* 是可 抽換式儲存裝置的磁碟代號),將自訂的 CMOS 設定載入到 目標系統上。

<sup>&</sup>lt;<br />
在清除 CMOS 並重新開機之後,您會收到 POST 錯誤訊息, 告知您已發生配置變更。請使用 「電腦設定 (Computer Setup)」 重設密碼,以及任何特殊系統設定、日期和時間。

**C**

## 設定類比**/**數位音源輸出

<span id="page-73-0"></span>部份電腦可能有整合的音源解決方案,支援類比或數位外接式 立體聲喇叭。這些系統能夠自動感應喇叭類型並輸出正確訊號。 若要在類比、數位和自動感應之間進行手動變更,請根據作業 系統完成下列程序。

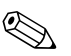

✎ 如果您將輸出模式設定為數位,則內建式喇叭和外接式類比喇 叭將不再輸出音源,直到您切換回自動感應或類比模式為止。 如果您將**輸出模式**設定為類比,則外接式數位喇叭將沒有作用, 直到您變更輸出模式回到自動感應或數位模式為止。

在 Microsoft Windows XP 中:

- 1. 按一下 「開始」 **>** 「控制台」,然後連按兩下 「聲音、語音 及音訊裝置」圖示。
- 2. 選擇 「硬體」標籤。
- 3. 反白適當的音源裝置。
- 4. 按一下 『內容』以開啓 『裝置內容』面板。
- 5. 按一下「內容」標籤。
- 6. 按一下 「音效裝置」旁邊的 「**+**」,將其展開。
- 7. 按一下它以反白適當的驅動程式。
- 8. 按一下 「內容」。
- 9. 按一下 「設定」。
- 10. 將 『輸出模式』變更爲想要的設定。
- 11. 按一下 「確定」以關閉 「內容」面板。
- 12. 關閉 「控制台」。

# 索引

## 字母

CD-ROM 或 DVD 問題 [2–38](#page-52-0) CMOS 開關 [B–5](#page-70-0) 清除與重設 [B–4](#page-69-0) 備份 [B–7](#page-72-0) Diagnostics for Windows 工具列 [1–5](#page-8-0) 功能表列 [1–4](#page-7-0) 安裝 [1–2](#page-5-0) 偵測 [1–2](#page-5-1) 執行測試 [1–6](#page-9-0) 總覽 [1–1](#page-4-0) Drive Key 問題 [2–40](#page-54-0) LED 閃爍的 PS/2 鍵盤 [A–4](#page-62-0) 閃爍的電源 [A–4](#page-62-1) LED 閃爍 [A–4](#page-62-2) POST 啟用錯誤訊息 [A–1](#page-59-0) 錯誤訊息 A-1 Wake-on-LAN 功能 2-31

#### 一畫

一般問題 [2–6](#page-20-0)

#### 四畫

日期和時間顯示 [2–6](#page-20-1)

## 六畫

光碟機問題 [2–38](#page-52-0) 印表機問題 [2–26](#page-40-0) 好用的提示 2–4 安全性密碼 [B–1](#page-66-0)

#### 七畫

快速開機自我測試 [A–1](#page-59-2)

#### 八畫

使用者密碼 [B–1](#page-66-1) 空白螢幕 [2–19](#page-33-0)

#### 九畫

客戶支援中心 [2–2](#page-16-0), [2–44](#page-58-0) 重設 CMOS [B–1](#page-66-2) 密碼跳線 [B–1](#page-66-3) 音效問題 [2–23](#page-37-0) 音源輸出 [D–1](#page-73-0)

## 十畫

記憶體 解決問題 [2–35](#page-49-0)

## 十一畫

問題 Drive Key [2–40](#page-54-0)  $m$  [2–6](#page-20-2) 非嚴重性 [2–4](#page-18-0) 處理器 [2–37](#page-51-0) 軟體 [2–43](#page-57-0) 網際網路存取 [2–41](#page-55-0) 密碼 功能 [B–1](#page-66-4) 使用者 [B–1](#page-66-1) 重設跳線 [B–2](#page-67-0) 清除 [B–1](#page-66-5) 管理者 [B–1](#page-66-6)

組態記錄公用程式 安裝 [1–9](#page-12-0) 執行 [1–10](#page-13-0) 總覽 [1–9](#page-12-1) 處理器問題 [2–37](#page-51-0) 軟體 保護 [1–11](#page-14-0) 還原 [1–11](#page-14-1) 軟體問題 [2–43](#page-57-1)

## 十三畫

滑鼠問題 [2–27](#page-41-0) 電池,更換 [2–6](#page-30-0)

## 十四畫

嗶聲 [A–4](#page-62-3) 管理者密碼 [B–1](#page-66-7) 網路問題 [2–31](#page-45-1) 網際網路存取問題 [2–41](#page-55-0)

## 十五畫

數字碼 [A–2](#page-60-0)

## 十六畫

錯誤碼 [A–1](#page-59-3)

## 十七畫

鍵盤 測試 [2–4](#page-18-1) 解決問題 [2–27](#page-41-1)

#### 二十畫以上

警示聲 [A–4](#page-62-3) 顯示器 灰暗字元 [2–21](#page-35-0) 空白螢幕 [2–19](#page-33-0) 模糊視訊 [2–21](#page-35-1) 檢查連接 [2–5](#page-19-0)